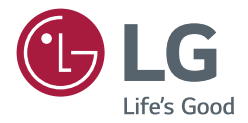

取扱説明書 LGデジタル サイネージ (モニターサイネージ)

このたびはLGサイネージモニター製品をお買い求め頂きまし て、誠にありがとうございます。

ご使用前にこの取扱説明書をよくお読みになり、ご理解のうえ正 しくお使いください。

お読みになったあとは保証書と共に大切に保管してください。

webOS 4.1

 $\overline{2}$ 

## 設定 [....................................](#page-3-0) 4 *-* ホーム [..............................................4](#page-3-0) [グローバルボタン](#page-3-0) [ダッシュボード](#page-3-0) [\[コンテンツマネージャー\]](#page-3-0) *-* Ez設定 [.............................................5](#page-4-0) [\[ビデオウォール\]](#page-4-0) [\[予約リストのオン/オフ\]](#page-4-0) [\[SIサーバーの設定\]](#page-4-0) [\[サーバーの設定\]](#page-5-0) [\[フェイルオーバー\]](#page-5-0) [\[状況メールの送信\]](#page-6-0) [\[URL経由で再生\]](#page-7-0) [\[設定データの複製\]](#page-7-0) [\[同期モード\]](#page-7-0) [\[サイネージ365ケア\]](#page-8-0) [\[マルチ画面\]](#page-9-0) 「レベル調整ツール] *-* 全般 [...............................................](#page-12-0)13 [\[言語\]](#page-12-0) [システム情報](#page-12-0) [\[IDの設定\]](#page-12-0) [\[時刻設定\]](#page-12-0) [\[電源\]](#page-13-0) [\[ネットワーク\]](#page-15-0) [\[安全モード\]](#page-19-0) [\[プロ設定\]](#page-21-0)

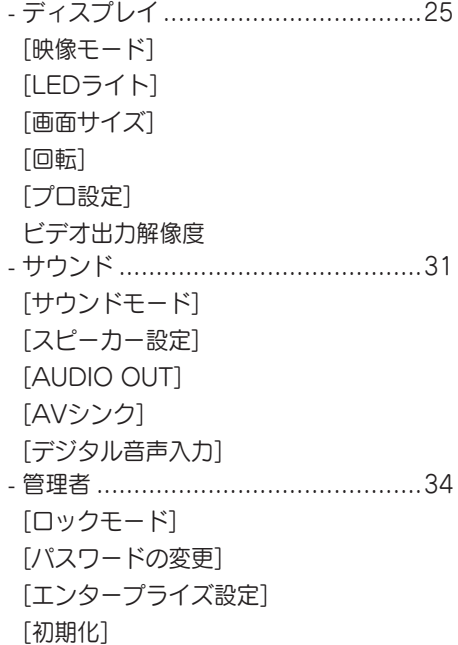

## [コンテンツ管理者](#page-35-0)................ 36 *-* Webログイン[..................................](#page-35-0)36

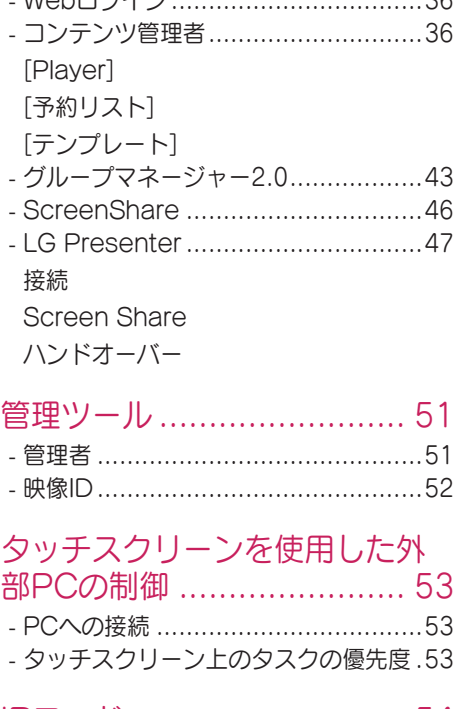

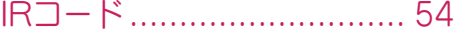

## [複数の製品のコントロール](#page-55-0).... 56

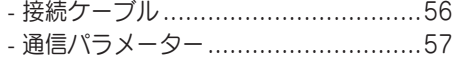

# [コマンドリファレンスリスト](#page-57-0) 58

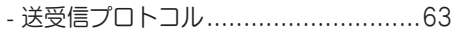

本製品に搭載されている GPL、LGPL、MPL、およびその他のオー - デンソースのライセンスのもとで開発され たソースコードを取得するには、 http://opensource.lge.com をご参照 ください。ソースコードをはじめ、該当す るすべてのライセンスの内容や著作権の表 示、保障責任がないという表示をダウンロ ードできます。また、LGエレクトロニクス から有料にてCD-ROMのオープンソース コードを提供しております。料金にはメデ -<br>- イアの代金、配送料、手数料などを含みま す。ご利用の際は、 opensource@lge.com までメールでお問 い合わせください。本サービスは製品の最 後の発送から3年間有効です。本情報を受け 取られた方はどなたでも本サービスをご利

用いただけます。

## <span id="page-3-0"></span>ヒント

- ソフトウェアに関連する内容は、製品の機能や品質向上のため、予告なく変更されることがあります。
- モデルによっては、本書に記載されている機能をサポートしていない場合があります。
- 本製品はSNMP2.0\*をサポートしています。(\*SNMP:Simple Network Management Protocol)

# 設定

# ホーム

## グローバルボタン

- [モバイルURL]:外部デバイスのブラウザに、モニターへのアクセスに必要な情報が表示されま す。この機能によってQRコードとURL情報が表示されます。表示されたURLに アクセスすると、Content ManagerおよびGroup Manager 2.0、、Control Managerを実行できます。(この機能はGoogle Chromeに最適化されていま す。)
- [入力切換]:外部入力選択画面を表示します。
- (お)[設定]: [設定]画面を表示します。

## ダッシュボード

• ホーム画面の中央にある[サイネージ]モニターに関する主な情報を表示します。[ダッシュボード]で、対 応する項目を選択して、設定を手動で変更できます。

## ヒント

• ダッシュボードがロックされると、焦点は移動しません。

[コンテンツマネージャー]

- [Player]:画像、動画、SuperSignコンテンツを含む様々なコンテンツを再生します。
- [予約リスト]:別の時間に再生されるコンテンツの予約を管理します。
- [テンプレート]:テンプレートとメディアファイルを使用して、独自のコンテンツを作成できます。
- [Group Manager 2.0]:コンテンツ予約と設定データを接続デバイスに送信します。

<span id="page-4-0"></span>Ez設定

[ビデオウォール]

SETTINGS / ☆ → [Ez設定] → [ビデオウォール]

[ビデオウォール]オプションを設定して、ワイドな表示キャンバスを作成します。

- [タイルモード]:[タイルモード]のオン、オフを切り替えます。
- [タイルモードの設定]:使用している複数のモニターでひとつの画面を表示します。
- [ナチュラルモード]:モニターのベゼル部分を除いて映像を表示して、より自然な映像になるようにし ます。
- [フレームコントロール]:[スキャン反転] を実行するモニターの設定およびフレームずれを調整します。 *-* [スキャン反転] を実行する場合は、[フレームコントロール] を実行しないセットに対して [スキャン反 転] を実行してください。
- [スキャン反転]:画面のスキャン方法を変更することにより、隣接するビデオウォール間の画面のずれを 調整します。
- [ホワイトバランス]:ホワイトバランス(White Pattern、R/G/B-Gain、Luminance)を設定しま す。
- [初期化]:設定を初期化します。
- [Reboot to Apply (再起動して適用)]:セットを再起動して、変更したフレームコントロール/スキャン 反転値を適用します。

## ヒント

• タイルモードを有効にすると、奇数行の場合は [フレームコントロール]、偶数行の場合は [スキャン反 転] が自動的に設定されます。

[予約リストのオン/オフ]

SETTINGS / ※ → [Ez設定] → [予約リストのオン/オフ] 設定した日時にコンテンツが再生するよう予約を設定します。

- [時刻設定のオン/オフ]:曜日毎にオン/オフ時刻を設定します。
- [休日設定]:指定の日付または曜日で休日を設定します。

[SIサーバーの設定]

SETTINGS / な→ [Ez設定] → [SIサーバーの設定] → [SIサーバーの設定]

外部SIサーバーの接続設定をします。SIアプリインストールのためにサーバー環境をセットアップしま す。

**SETTINGS / ⇔ →** [Ez設定] → [SIサーバーの設定] → [開発者モード/Beanviser] アプリの開発者に非常に便利な機能です。 設定するには、開発者モードを有効にして、BEANVISERアプリをインストールしてください。

## <span id="page-5-0"></span>ヒント

• これらの機能を使用するには、webOSサイネージ開発者サイト (http://webossignage.developer.lge.com/)のアカウント(ID/パスワード)が必要です。

## [サーバーの設定]

### SETTINGS / ※ → [Ez設定] → [サーバーの設定]

お使いのサイネージをSuperSignサーバーに接続するようセットアップします。

- SuperSign CMSサーバー
- SuperSign Controlサーバー

## [フェイルオーバー]

#### SETTINGS / ※ → [Ez設定] → [フェイルオーバー]

障害発生時の入力デバイスの優先度を設定します。自動的にデバイスに保存されたコンテンツを再生する か、設定されたアプリを実行します。

- [オン/オフ]:[フェイルオーバー] のオン、オフを切り替えます。
- [入力の優先度]:フェールオーバーの入力ソースの優先度を設定します。
- [ストレージにバックアップする]:入力信号がないとき、自動的にデバイスに保存されたコンテンツが 再生されるか、設定されたアプリが実行されます。[オン]に設定する と、[自動]、[手動設定]、[SuperSign コンテンツ]、[SIアプリ/URL 経由の再生]頂目が有効になります。
	- *-* [自動]:一定の間隔で再生される画像や動画のスクリーンショットを取得するために自動入力に切り替 わると、この機能がファイルを再生します。(OLEDモデルはサポートされていません。)
	- *-*-> キャプチャ間隔:間隔は、30分、1時間、2時間または3時間に設定できます。
	- *-* [手動]:画像や動画ファイルをアップロードするために自動入力に切り替わると、この機能がファイル を再生します。
		- *-*-> [バックアップメディアの選択]:設定ボタンを使用すると、内蔵メモリーまたは外部メモリーのフ ァイルをアップロードできます。
		- *-*-> [プレビュー]:アップロードされるファイルをプレビューできます。
	- *-* [SuperSign コンテンツ]:自動入力に切り替わると、SuperSign CMSに配信されたファイルを再生 します。
	- *-* [SIアプリ/URL経由の再生]: 自動入力切り替え発生時に、SI AppまたはURL経由の再生を実行しま す。
		- *-*-> [SI App]:SI Appの動作は、[Ez設定]の[SIサーバーの設定]メニューでの設定によって異なりま す。
		- *-*-> [URL経由で再生]:URL経由で再生の動作は、[Ez設定]の[URL経由で再生]メニューでの設定によ って異なります。
		- *-*-> [URL経由で再生]と[SIサーバーの設定]の両方を実行できる場合、自動入力切り替え発生時 に、[URL経由で再生]が実行されます。
- [リセット]:設定した内容をすべて初期化します。

### <span id="page-6-0"></span>[状況メールの送信]

SETTINGS / ☆ → [Fz設定] → [状況メールの送信]

モニターの状態を自己診断して、管理者にメールで状況を通知するよう設定します。

- [オン/オフ]:[状況メールの送信]のオン、オフを切り替えます。
- [メール送信オプション], [予約中]:メール送信間隔を設定します。
- 「ユーザーのメールアドレス]: 送信者のユーザーメールアドレスを設定します。
- •「送信サーバー(SMTP)]:SMTPサーバーのアドレスを設定します。
- [ID]:送信者のアカウントIDを入力します。
- [パスワード]:送信者のアカウントのパスワードを入力や設定をします。
- [受信者のメールアドレス]:受信者のメールアドレスを設定します。
- [メッセージの送信]: モニターの状態をその場でチェックして、特定のメールアドレスに情報を送信しま す。
- [リセット]:設定した内容をすべて初期化します。

## ヒント

- 以下の項目のステータスが変更または異常を検出した場合、ステータスメッセージを送信できます。 *-* 1.温度センサー:モニターの温度が危険な水準に達した場合はその温度が記録され、温度情報を含む電 子メールが送信されます。
	- *-* 2.温度センサーの検証:温度センサーが接続されていない場合、温度センサーの通信状態が不明な場 合、チッププロバイダーが提供した情報に異常が見られた場合にメールが送信されます。
	- *-* 3.LANステータス、Wi-Fiステータス:ネットワークの接続状態が変更されるとメールが送信されま す。保存できるネットワークの状態の最大数は50に制限されています。電源をオフにすると、保存さ れた値は初期化されます。
	- *-* 4.信号確認なし:信号の有無を確認します。10秒間以上信号がないと、メールが送信されます。
	- *-* 5.予約再生ステータス:コンテンツの管理ステータスまたはSuperSignコンテンツステータスのいず れかで予約された開始時刻と終了時刻の間にコンテンツが再生されない場合、電子メールが送信されま す。ただし、リモコンで終了された場合、電子メールは送信されません。
	- *-* 6.フェイルオーバーステータス:エラーによって入力切り替えが発生すると、電子メールが送信されま す。(ユーザーによって開始された入力切り替え(RC、RS-232C、SuperSign)を除く)
	- *-* 7.動き検出状態:製品が外部環境により引き起こされる動きまたは衝撃を検出すると、電子メールが送 信されます。
- SMTPポート25、465、587のみがサポートされています。
- · 外部入力スイッチ (RC、RS-232C、SuperSign) を除く内部入力切り替えが発生すると、フェイルオ ーバーステータスであると判断されます。
- フェイルオーバーステータスに切り替わると、「フェイルオーバーステータス:フェイルオーバー」メッ セージを含む電子メールが送信され、定期的にまたはステータスの変更時に、メッセージ「フェイルオー バーステータス:なし」を含むステータスの電子メールが送信されます。

## <span id="page-7-0"></span>[URL経由で再生]

SETTINGS / ☆ → [Fz設定] → [URL経由で再生]

専用のWebブラウザーで自動的に再生したいコンテンツを再生します。

- [URLローダー]:[URL経由で再生]のオン、オフを切り替えます。
- [URLの設定]:自動的に表示するURLアドレスを設定します。
- [プレビュー]:指定のURLにアクセスしてWebサイトをプレビューします。
- [保存]: 指定されたURLを保存します。
- [再起動して適用]:指定したURLを保存してからモニターを再起動します。
- [リセット]:設定した内容をすべて初期化します。

## ヒント

- この機能は、[画面の回転]が有効のときは適用されません。この機能を使用すると、[プレビュー]が無効 になります。
- [時刻設定] が [自動で設定]に設定されていない場合、Webサイトのナビゲーションが正常に動作しない 場合があります。
	- SETTINGS / ✿ ➡ [一般] ➡ [時刻設定] ➡ [自動で設定]を確認してください。

### [設定データの複製]

### SETTINGS / ☆ → [Ez設定] → [設定データの複製]

- 1 モニターの設定値を他のモニターにコピーまたは他のモニターの設定をモニターに適用します。
- [設定データのエクスポート]:モニターの設定値を他のモニターにエクスポートします。
- 「設定データのインポート]:他のモニターの設定値をモニターにインポートします。

[同期モード]

#### SETTINGS / ※ → 「Ez設定] → 「同期モード]

複数のモニターの時間とコンテンツを同期します。

- [RS-232C同期]:RS-232Cで接続された複数のモニターを同期します。
- [ネットワークコンテンツの同期]:同じネットワークに接続された複数のモニターを同期します。

### <span id="page-8-0"></span>[サイネージ365ケア]

SETTINGS / ☆ → 「Ez設定] → 「サイネージ365ケア]

Signage 365 Care(障害診断)をインストールして、障害の診断と予測を行うことができます。

- [インストール]:Signage 365 Careをインストールします。
- 1) [アカウント番号を入力]:Signage 365 Careソリューションをインストールするための6桁のアカ ウント番号を入力します。
- *-* アカウント番号:Signage 365 Careソリューションの登録時に割り当てられたです。アカウント番 号を入力すると、その番号に対応するアカウント名が取得されます。
- 2) [アカウント番号を確認する]:アカウント番号とそのアカウント番号に対応するアカウント名を表示 し、アカウント番号を検証します。
- *-* 既にアカウント番号が登録されている場合は、そのアカウント番号に対応するアカウント名が表示さ れ、そのままSignage 365 Careソリューションをインストールできます。
- *-* アカウント番号が未登録の場合、アカウント名に「不明」と表示され、ソリューションのインストール を続行できません。
- [有効化]/[無効化]:Signage 365 Careソリューションの有効化/無効化を設定します。
- [アカウント]:接続中のユーザーアカウント番号と名前を表示します。
- [バージョン]:Signage 365 Careソリューションのバージョンを表示します。
- [最新版を確認]:サーバーで使用可能な更新を確認します。
- [アップデート]:Signage 365 Careを最新バージョンに更新します。
- [サーバーの状態]:モニターとサーバー間の接続状況を表示します。
- *-* [接続されました。]:モニターとサーバーが接続されているときに表示されます。
- *-* [接続されていません。]:モニターとサーバーが切断されているときに表示されます。
- *-* [承認待ち]:サーバーが承認待ちのときに表示されます。
- *-* [却下]:サーバーが接続を拒否したときに表示されます。
- [初期化]:インストールされているSignage 365 Careソリューションを削除します。

## <span id="page-9-0"></span>[マルチ画面]

SETTINGS / な→ [Ez設定] → [マルチ画面]

単一の画面上で複数の外部入力や動画を表示できます。

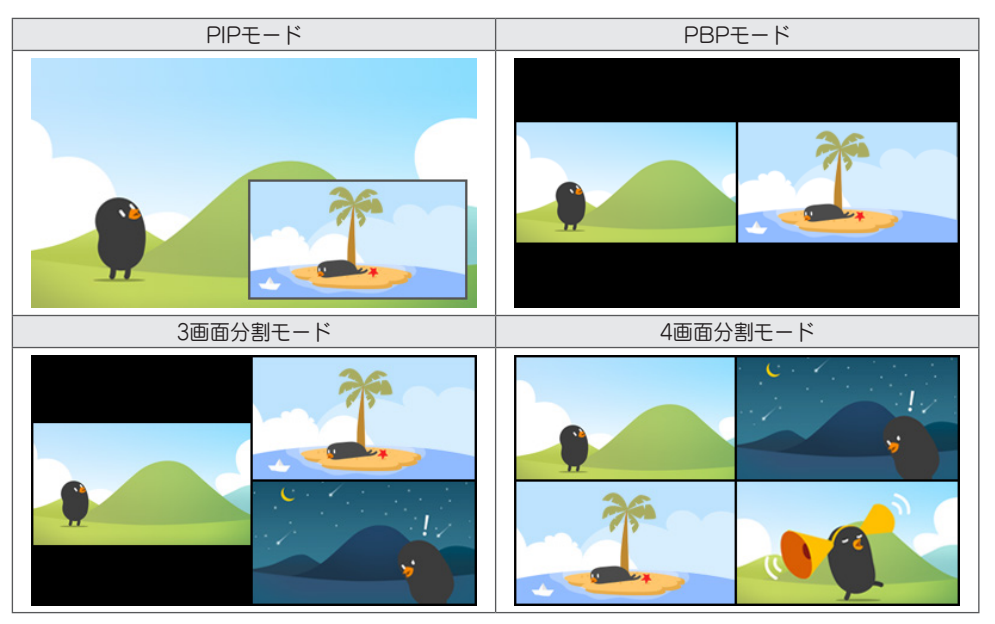

# ヒント

- マルチ画面モードは、DisplayPortディジーチェーン機能はサポートされていません。
- 使用できる分割画面の数はモデルによって異なります。

### 画面のレイアウトの選択

画面のレイアウトを事前に設定しないでマルチ画面モードに変更すると、画面のレイアウト選択メニュー が表示されます。画面のレイアウト選択メニューが表示されない場合は、リモコンの矢印キーを押して画 面のレイアウトメニューバーに移動し、希望の画面のレイアウトを選択します。画面のレイアウトメニュ ーを閉じる場合は、戻るキーを押します。

## 画面レイアウトのメニューを閉じる

画面レイアウトのメニューから、リモコンの上方向矢印キーで画面レイアウトのメニューバーに移動し、 画面レイアウトのメニューバーを選択するか、backキーを押して、画面レイアウトのメニューを閉じま す。

### 画面入力の変更

各分割画面の右上にある ボタンを押して、目的の入力を選択します。

# ■ヒント

- 他の分割画面で既に選択した入力を、再度選択することはできません。すでに選択した入力を選択するに は、まず[リセット]ボタンを押して、全画面の入力をリセットします。
- PIPモードは、[外部入力回転]がオフに設定され、[画面回転]がオフまたは180に設定されている場合の み作動します。
- PIPモードのサブ画面でサポートされる解像度は次のとおりです。他の解像度は使用できません。 *-* 1680 x 1050/1920 x 1080
- インターフェース形式はサポートされていません。例:1080i
- これは、両方のAV/メディアに適用されます。
- 4画面分割モードのモデルは、PIPサブ画面で3840 x 2160の外部入力解像度をサポートします。

#### 分割画面での動画再生

各分割画面の右上にある ◎ ボタンを押します。[動画ファイル]を選択し、ストレージデバイスを選択す ると、デバイス内の動画リストが表示されます。次に、リストから目的の動画を選択して、再生します。

## ヒント

• 分割画面では、HEVC、MPEG-2、H.264、またはVP9コーデックを使用して作成された動画を再生で きます。PIPモードを使用しているときは、以下の組み合わせは使用できません。

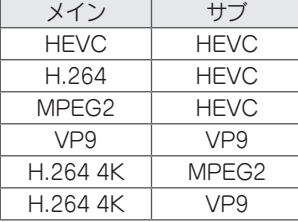

• 3画面分割と4画面分割の制限は以下のとおりです。

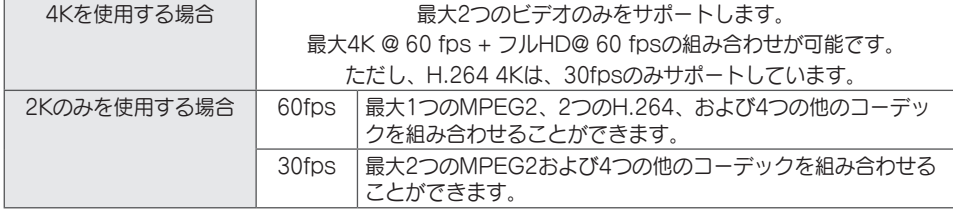

• 推奨フレームレート:24、25、30、60(23.9、24.9、29.9、59.9を含む)

他のフレームレートでコンテンツを再生した場合、正しく再生されない場合があります。

<span id="page-11-0"></span>[レベル調整ツール]

SETTINGS / ☆ → 「Ez設定] → 「レベル調整ツール] モニターを設置するとき、水平、垂直レベルの状態を確認することができます。

## 製品の傾きを確認する

- レベル調整ツール内の泡と角度インジケータは、製品の傾斜角度を表します。
- 画面に左側のレベル調整ツールと角度インジケータは、左右の傾斜角度を表します。
- 画面に右側のレベル調整ツールと角度インジケータは、前後の傾斜角度を表します。

## ヒント

- 製品がいずれかの方向に5度以上傾斜したとき、点滅する矢印は、製品を水平にするために調整する方向 を示します。
- 水平傾斜の基準点は、モデルにより異なります。

<span id="page-12-0"></span>全般

### [言語]

#### **SETTINGS / ※ → [一般] → [言語設定]**

画面で表示するメニュー言語を選択できます。

- [メニュー言語]:お使いの[サイネージ]モニターの言語を設定します。
- [キーボード言語]:画面に表示されるキーボードの言語を設定します。

システム情報

#### SETTINGS / ※ → [一般] → [システム情報]

デバイス名、ソフトウェアのバージョン、ストレージ容量などの情報を表示します。

[IDの設定]

## SETTINGS / ※ → [一般] → [IDの設定]

- [IDの設定] (1~1000):複数の製品がRS-232C経由で接続される際み、各製品ごとに個別の[セットID] 番号を割り当てます。1~1000の範囲の番号を割り当てて、設定を終了しま す。モニターごとに割り当てたセットIDを元に、各モニターを個別に制御でき ます。
- [IDの自動設定]:複数の製品が表示のために接続される際に各製品の一意の[セットID]番号を自動的に割 り当てます。
- [IDの初期化]:製品のセットIDを1にリセットします。

[時刻設定]

### SETTINGS / ✿ → [一般] → [時刻設定]

デバイスの日時を表示して変更できます。

- [自動で設定]:[時刻]と[日付]を設定します。
- [サマータイム]:[サマータイム]の開始時刻と終了時刻を設定します。サマータイムの開始/終了機能は、 開始と終了が24時間以上離れている場合のみ機能します。
- [NTPサーバーの設定]:基本NTPサーバー以外のNTPサーバーを設定できます。
- [タイムゾーン]:大陸、国/地域、都市、ユーザー設定に応じてタイムゾーンを変更できます。

<span id="page-13-0"></span>[電源]

SETTINGS / ✿ → [一般] → [電源]

電源関連の機能を設定します。

## [信号がなければ電源をオフ (15分)]

15分後自動オフ機能のオン、オフを設定します。

- [オン]または[オフ]に設定できます。
- [オン]に設定すると、15分間信号がない状態になった後で製品の電源が切れます。
- [オフ]に設定すると、15分強制オフ機能は無効になります。
- モニターを長時間使用する場合は、この設定が[オン]になっているとモニターが自動的にオフになるた め、設定を[オフ]にすることをお勧めします。

[IRがなければ電源をオフ (4時間) ]

4時間後オフ機能のオン、オフを設定します。

- [オン]または[オフ]に設定できます。
- [オン]に設定すると、4時間リモコン操作がない場合、電源が自動的にオフになります。
- [オフ]に設定すると、4時間後オフ機能は無効になります。
- モニターを長時間使用する場合は、この設定が[オン]になっているとモニターが自動的にオフになるた め、設定を[オフ]にすることをお勧めします。

[DPM][Display Power Management(DPM)]モードを設定します。

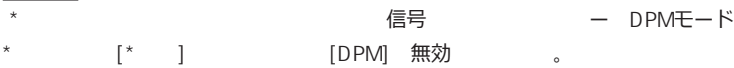

[DPM起動設定]

接続されたDVI-D/HDMIポートのデジタル信号処理に従い、モニターを自動的にオンにします。

- [時刻設定]に設定した場合、この設定は、デジタル時計の信号のみを確認し、時計の信号を検出したらオ ンになります。
- [時刻設定+データ]に設定した場合、時刻情報とデータ信号両方を受信した場合にオンになります。

### [PMモード]

- [電源オフ(既定)]:通常DCオフモードを設定します。
- [画面サイズの維持]:[ICの切り換え]が[オフ]に設定されている場合は、通常のDCオフモードと同じで す。モデルによっては、特定のDisplayPort接続のみ機能が使用できます。他の入 力は[常に画面オフ]と同じ動作になります。
- [映像オフ]:[DPM]、[自動電源オフ](15分、4時間)、異常シャットダウンモードに切り替わると、[ 映像オフ]ステータスに切り替わります。
- [常に画面オフ]:DPM、自動電源オフ(15分、4時間)、オフ時間予約、異常シャットダウンモードに 切り替わるか、リモコンの電源ボタンまたはモニターのオフボタンを押した場合、[映 像オフ]に切り替わります。
- [画面オフ/バックライトオン]:[画面オフ]に設定しているときに、モニターの温度を適切に保つため、バ ックライトを部分的にオンにします。

## ヒント

• 画面を[映像オフ]から[オン]状態に切り換えるには、リモコンのPower、Inputボタン、またはモニター のOnボタンを押す必要があります。

### [電源オン遅延](0~250)

- 複数のモニターをオンにしたときに、電源がオンになる時間をずらして、過負荷を防ぎます。
- 遅延の間隔は0~250秒の範囲で設定できます。

### [電源オンの状況]

- 主電源をオンにしたときのモニターの状態を選択します。
- · PWR (電源オン)、STD (スタンバイ)、LST (前回の状況) から選択します。
- 「PWR (電源オン)]: 主電源がオンになったときにモニターの電源をオンにします。
- [STD(スタンバイ)]主電源がオンになったときに モニターがスタンバイ状態になります。
- [LST(前回の状況)]モニターを前の状態にします。

### [Wake On LAN]

- [Wake On LAN]を設定します。
- 有線/無線ネットワークごとに[オン]または[オフ]に設定できます。
- [有線ネットワーク接続]:[オン]に設定すると、[Wake On LAN]機能が有効になり、有線ネットワーク を通して遠隔からモニターの電源をオンにできます。
- [無線]:[オン]に設定すると、[Wake On LAN]機能が有効になり、無線ネットワークを通して遠隔から モニターの電源をオンにできます。

### <span id="page-15-0"></span>[電源インジケータ]

- [電源インジケータ]の設定を変更できます。
- [オン]に設定すると、[電源インジケータ]がオンになります。
- [オフ]に設定すると、[電源インジケータ]がオフになります。
- [電源インジケータ]の設定が[オン]か[オフ]に関わらず、[電源インジケータ]は約15秒間オンになりま す。

[電源オン/オフの履歴]

モニターの電源オン/オフ履歴を表示します。

[ネットワーク] SETTINGS / ※ → [一般] → [ネットワーク]

[有線ネットワーク接続]

• 有線接続:LANポートからモニターをローカルエリアネットワーク(LAN)に接続し、ネットワーク設 定を行います。基本的には、モニターをネットワークに接続すれば、自動的に接続されます が、ネットワーク環境によってはモニターの設定、調整が必要になる場合があります。詳し くはインターネットプロバイダーに問い合わせるか、ルーターの取扱声明書を参照してくだ さい。

[無線ネットワーク接続]

無線ネットワークを設定します。接続可能な無線インターネットネットワークが一覧が表示されて、接続 することが可能になります。

- [非表示の無線ネットワークを追加]:名前を手動で入力して無線ネットワークを追加できます。
- [WPS-PBCで接続]:PBCをサポートしている無線ルーターのボタンを押して、ルーターに簡単に接続 できます。
- [WPS-PINで接続]:PINをサポートしている無線ルーターのWebページでパスワードを入力してルータ ーに接続します。
- [Wi-Fi詳細設定]:接続可能な無線ネットワークが画面に表示されない場合、ネットワーク情報を直接入 力して、無線ネットワークに接続できます。

# ヒント

- Wi-Fi ドングルがサポートされているモデルでは、Wi-Fi ドングルが接続されているときにのみ、無線ネ ットワーク接続メニューを使用できます。
- IPv6対応のネットワークに接続すると、有線/無線ネットワークでIPv4またはIPv6を選択できます。た だし、IPv6接続は自動接続にのみ対応しています。

[LANデイジーチェーン]

- LANポートのデイジーチェーンを構成します。モニターのうちひとつをネットワークに接続すると、デ イジーチェーンで接続されている他のモニターもネットワークに接続されます。
- ディジーチェーンの最初のモニターは、ディジーチェーン接続で使用されていないポートを通してネット ワークに接続する必要があります。

[SoftAP]

使用しているモニターをアクセスポイントとして、無線ルーターがなくても他のモニターを使用している モニターにWi-Fi接続させて、無線でのインターネットを使用できるようにします。

- SoftAPとScreenShare機能は同時に使用できません。
- Wi-Fiドングルがサポートされているモデルは、Wi-Fiドングルを本製品に接続しているときのみ、 SoftAPメニューを使用できます。
- Wi-Fiチャンネル:Wi-Fiチャンネルを直接選択できます。
- SoftApアクセス情報
- *-* SSID:無線インターネット接続に必要な固有の識別子
- *-* セキュリティキー:目的の無線ネットワークに接続するために入力するセキュリティキー
- *-* 接続デバイス数:無線ネットワーク接続でモニターに接続されているデバイスの数を表示します。最大 10個のデバイスまでサポートされています。

[UPnP]

UPnPで使用されるUDPポート1900のオープンまたはブロックします。

- デフォルトは[オン]です。この機能を[オフ]に設定すると、UDPポート1900がブロックされ、UPnP機 能を使用できなくなります。
- この機能を[オフ]に設定すると、同期モードの「ネットワーク」設定が無効になります。同期モードを「 ネットワーク」に設定すると、値が「オフ」に切り替わり、「ネットワーク」オプションが無効になり ます。
- UPnP値を変更すると、[再起動]するまで変更は適用されません。
- UPnPを[オフ]に設定すると、Group Manager 2.0は正常に使用できません。

[pingテスト]

pingテストでネットワークの状態を確認します。

[ポート制御]

未使用ポートは、ネットワークセキュリティのためにブロックすることができます。

## ヒント

• 設定を正しく適用するにはロボットを推奨します。

- このモニターを有線接続する場合は、標準的なLANケーブル(RJ45のカテゴリー5以上)を使用してくだ さい。
- 設定中のネットワーク接続に関する問題は、ルーターやモデムを初期化することで修正することがあり ます。モニターをネットワークに接続した直後に、ルーターやモデムの電源をオフにして、再起動して ください。
- ·インターネットサービスプロバイダー(ISP)によっては、インターネットサービスの接続数が、サービ ス条件によって制限されている場合があります。詳細については、ISPに問い合わせてください。
- インターネット接続またはその他の接続機器に起因する通信エラーや不具合によって発生したモニター、 インターネット接続機能に関する誤作動は保証の対象外になります。
- インターネット接続に関する問題は保証の対象外になります。
- ネットワークの回線速度がコンテンツの動作に必要な速度を満たしていない場合、コンテンツが正常に動 作しない場合があります。
- ·インターネット接続を提供するインターネットサービスプロバイダー (ISP) が特定の制限を設けている 場合、特定のインターネット接続ができないことがあります。
- ISPにかかる費用(接続料またはそれ以外の費用)は、お客様がご負担ください。

# ヒント

- モニターからインターネットに直接接続する場合は、インターネット接続を常にオンにする必要があり ます。
- インターネットに接続できない場合は、同一のネットワークに接続されているPCでネットワーク状態を 確認します。
- [ネットワーク設定]を使用する場合は、LANケーブルを確認するか、ルーターのDHCPがオンになって いることを確認します。
- ネットワーク設定を完了していない場合は、ネットワークが適切に機能しない場合があります。

## 注意

- 電話のモジュラーケーブルをLANポートに接続しないでください。
- さまざまな接続方法があるため、通信事業者またはインターネットサービスプロバイダーの規定に従っ てください。
- ネットワーク設定メニューは、モニターがネットワークに接続されるまで使用できません。

無線ネットワーク設定をいつ構成するかについてのヒント

- 無線ネットワークは周波数2.4 GHzで動作している他のデバイス(モバイル端末、Bluetoothデバイ ス、電子レンジ)により干渉を受けることがあります。また、他のWi-Fiデバイスと同様に、5GHzの周 波数を使用するデバイスにより干渉を受ける可能性があります。
- 周囲の無線環境によって無線ネットワークサービスの動作が遅くなることがあります。
- ローカルホームネットワーク全体をオフにしていない場合、一部のデバイスでネットワークトラフィック が発生することがあります。
- 無線ルーター接続の場合は、無線接続をサポートするアクセスポイントデバイスが必要です。 また、無 線接続機能をデバイスで有効にする必要があります。ユーザーのアクセスポイントで無線接続を利用でき るかについては、サービスプロバイダーに問い合わせてください。
- 無線ルーターについて、SSIDとセキュリティ設定を確認してください。SSIDとセキュリティ設定につ いては、無線ルーターの取扱説明書を参照してください。
- ネットワークデバイス(有線/無線ルーターやハブ等)の設定に誤りがある場合、モニターが正常に動作 しない場合があります。ネットワーク設定を行う前に、無線ルーターの取扱説明書を参照して、正しく設 置されていることを確認してください。
- 接続方法は、無線ルーターのメーカーによって異なることがあります。

<span id="page-19-0"></span>[安全モード]

**SETTINGS / ☆ → [一船] → [安全モード]** 

安定的にモニターを使用するための機能を設定します。

#### [ISM方式]を参照

静止画像を長時間画面に表示させると、画面に焼き付きが発生する可能性があります。ISM方式は、画像 の焼き付きを防ぐ機能です。

[モード]

- [ISM方式]モードを設定します。
- [オフ]:明るさコントロール機能を無効にします。
- [ホワイトウォッシュ]:残像を除去するためにホワイトパターンを表示します。
- [ユーザー画像]:USBストレージデバイスにある写真または動画を再生します。
- [ユーザー動画]:USBストレージデバイスを使用して写真または動画を再生します。

#### 毎日繰り返し

- [1回だけオフ]:このモードを選択して完了を選択すると、その場でISM機能が実行されます。
- [オン]:同じ静止画像がスタンバイに設定された時間表示させ続けると、ISM機能が設定した時間に実行 されます。
- [Schedule (スケジュール)]:設定した日の開始時刻から終了時刻までの間にISM機能を実行します。

#### [スタンバイ]

- 1~24時間の範囲で設定できます。
- この設定は、[繰り返し]を[予約]に設定した場合にのみ使用できます。
- 同じ静止画像が一定の時間表示させ続けると、ISM機能が実行されます。

#### [時間]

- 1~10分、20分、30分、60分、90分、120分、180分、240分から選択できます。
- この設定は、[繰り返し]を[予約]に設定した場合にのみ使用できます。
- 設定された期間、ISM機能が実行されます。

#### [日を選択]

- 日付を設定できます。
- この設定は、[繰り返し]を[予約]に設定した場合にのみ使用できます。

[開始時刻]

- 開始時刻を設定します。
- この設定ンは、[繰り返し]を[予約]に設定した場合にのみ使用できます。
- 終了時刻と同じ時間を設定することはできません。

#### [終了時刻]

- 終了時刻を設定します。
- この設定は、[繰り返し]を[予約]に設定した場合にのみ使用できます。
- 開始時刻と同じ時間を設定することはできません。

[ユーザー画像のダウンロード]

- 画像をダウンロードする場合、USBストレージデバイスのISMフォルダーに画像が存在する必要があり ます。
- 新しい画像ファイルをダウンロードする前に、内蔵メモリーに保存されている既存の画像を削除してく ださい。
- サポートされているファイルフォーマット:BMP、JPG、JPEG、PNG
- 画像は最大4つまでダウンロードできます。(最大解像度は1920 x 1080です)
- バー画像が削除されたり、存在しない場合は、デフォルトの画像が使用されます。(デフォルトの画像 は白い背景です。)
- この設定は、[ユーザー画像]が選択されている場合のみ使用できます。

[ユーザー動画のダウンロード]

- 動画をダウンロードする場合、USBストレージデバイスのISMフォルダーに動画ファイルが存在する必 要があります。
- 新しいコンテンツファイルをダウンロードする前に、内蔵メモリーに保存されている既存の動画を削除 してください。
- サポートされているファイルフォーマット:"MP4"、"AVI"、"FLV"、"MKV"、"MPEG" 、"TS"
- ダウンロードできる動画は1つだけです。
- 動画が削除されたり、存在しない場合は、デフォルトの動画が使用されます。(デフォルトの動画は白 い背景の画像です)
- この設定は、[ユーザー画像]が選択されている場合のみ使用できます。

\* ユーザー画像/ユーザー動画をリセットまたは削除する方法

- SETTINGS / な > 「管理者] > 「初期化]の順に選択して、初期化します。
- プレーヤーアプリを開き、画面右上にある削除ボタンを選択して、ダウンロードされた画像/動画を削除 します。

<span id="page-21-0"></span>[プロ設定]

SETTINGS / ✿ → [一般] → [プロ設定]

## [ビーコン]

- Bluetooth 4.0の機能の1つであるBLEビーコンが有効になります。
- •ビーコンモード(オン/オフトグル):ビーコン機能を有効にします。
- LGビーコン/iBeacon/Eddystoneタイプビーコン機能がサポートされています。
- iBeacon
- *-* ビーコンUUID(16進):UUIDを設定します。 1.Field1: 4バイト16進値 (8桁) 2.Field2: 2バイト16進値 (4桁) 3.Field3:2バイト16進値(4桁) 4.Field4:2バイト16進値(4桁) 5.Field5:6バイト16進値 (12桁) *-* メジャー(0~65535):メジャー値を設定します。 *-* マイナー(0~65535):マイナー値を設定します。 • Eddystone
- *-* フレーム:フレーム:UUIDまたはURLを設定します。
- 1.URL方式の設定
	- *-* ビーコンUUID(16進):UUIDを設定します。 1 Field1:10バイト16進値(20桁) 2~Field2:6バイト16進値(12桁)
- 2.URL方式の設定
	- *-* URLプレフィックス:URLのプレフィックスを設定します。
	- *-* URLサフィックス:URLのサフィックスを設定します。
	- *-* URL経由で再生URL:プレフィックスとサフィックスを除いたURLの一部を入力します。
	- *-* URL文字列の長さは15文字に制限されています。
- [確認]ボタン:ビーコン設定を完了し、適用するときに使用します。

# ヒント

- モデルによっては、iOSのバックグランドスクリーニングサービスをサポートしていません。
- 設定を正しく適用するにはロボットを推奨します。
- UUID値は16進数であり、正確な桁数を入力する必要があります。
- モデルによってはビーコンの距離が異なる場合があります。
- デバイスで使用するアプリケーションによっては、ビーコンの距離が異なる場合があります。
- ビーコン機能はBluetooth Low Energy (BLE)技術を使用しているため、電波干渉の影響を受けま す。周波数範囲が2.4GHzの場合は機能しないことがあります。
- iBeaconを設定すると、LG Beaconは、iBeaconフィールドの値と同じになるように設定されます。 ただし、LG Beaconの設定項目は別に提供されません。

[制御インターフェイス]

モニターに接続されるデバイスをインターフェイス経由で操作することができます。

- [PC/OPSのオン/オフ]:モニターのオンとオフを切り替えながら、PCまたはOPSの電源を制御できま す。
	- *-* [無効化]:[PC/OPSのオン/オフ]を無効にします。
	- *-* [同期(オン)]:モニターをオンにしたとき、PC/OPS電源がオンになります。
	- *-* [同期(オン/オフ)]:モニターをオンにしたときに、PC/OPS電源がオンに、モニターをオフにした ときに、PC/OPS電源オフになります。
- [設定インターフェイスの選択]:モニターと接続されるデバイスの間のシリアル通信パスを選択します。 *-* [表示]:モニターのRS-232C IN端子を経由して、シリアル通信が使用できます。
	- *-* [OPS]:モニターに設置されたOPSを経由して、シリアル通信が使用できます。
	- *-* [HDBaseT]:HDBaseT機器を経由して、シリアル通信が使用できます。

## ヒント

- モデルによっては[PC/OPS設定]と表示される場合があります。
- 対応するインターフェイスによっては、[設定インターフェイスの選択]のサブメニューが異なる場合があ ります。
- 電源制御をサポートするPC製品はMP500/MP700です。お求めは、モニターをお買い上げいただいた 販売元にご相談ください。
- [設定インターフェイスの選択]を選択すると、[同期モード]の[RS-232C同期]機能が制限される場合が あります。

[背景画像]

背景画像を設定できます。

- [起動のロゴ画像]:起動時に表示されるロゴ画像を変更します。[オフ]に設定すると、起動時にロゴは表 示されません。ストレージデバイスに画像ファイルをダウンロードしたり、初期化を 行います。
- [無信号の画像]:映像信号がないときに表示される画像を変更します。[オフ]に設定すると、信号がない ときはなにも表示されません。ストレージデバイスに画像ファイルをダウンロードした り、初期化を行います。

## ヒント

- 画像をダウンロードする場合、USBストレージデバイスに「LG\_MONITOR」または「lg\_monitor」フォ ルダを作成し、フォルダ内に画像ファイルを格納してください。
- サポートされているファイルフォーマット:「BMP」、「JPG」

### [入力マネージャー]

外部入力ごとに PC または DTV ラベルを設定できます。

### [SIMPLINKの設定]

- [SIMPLINKの設定]を[オン]に設定すると、LG Signageが提供するSIMPLINKが使用できます。
- [デバイスID]:CEC配線で接続されたデバイスのIDを設定します。[すべて]と[E]の間の値を選択できま す。
- [スタンバイ]:OpStandBy(0x0c)コマンドを送受信するシナリオを設定します。詳細なシナリオは 以下のとおりです。

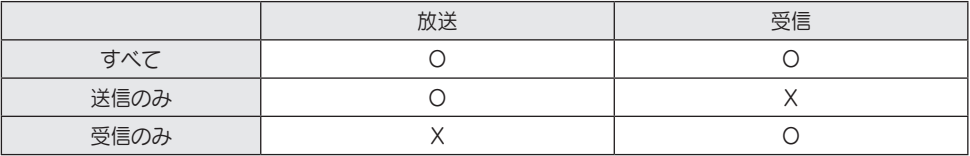

[Crestron]

- クレストロン社のアプリケーションと同期することができます。
- サーバー:クレストロン社のサーバーとのネットワーク接続に使用するサーバーのIPアドレスを設定し ます。
- ポート (1024~ 65535):サーバーとのネットワーク接続に使用するポートを設定します。初期のポー ト番号は41794です。
- IP ID (3-254 (IP ID(1~254)):アプリケーションとの同期に使用される固有のIDを設定します。

[LEDコントローラー]

• 特定のLEDディスプレイメーカーに、リンクされたディスプレイの一部の機能を遠隔に制御することを 許可します。

[USB2 → HDBaseT]

モニターのUSB2端子から受信したデータをHDBaseTに転送します。

- [オン]:USB2に接続されるデバイスのデータをHDBaseT機器に転送します。
- [オフ]:HDBaseT機器のデータをモニターに転送します。

## ヒント

• 設定が変更されるとき、HDBaseTの通信は一時的に中断されます。

# <span id="page-24-0"></span>ディスプレイ

[映像モード] SETTINGS / ☆ → [表示] → [映像モード]

[モード]

使用する環境に対する最適な映像モードを選択できます。

- [モール/QSR]、[交通]、[教育]、[官公庁/企業]:それぞれの環境に適した画質で表示します。
- [標準]:映像を標準的なコントラスト、明るさ、シャープネスで表示します。
- [APS]:画面の明るさを調整して、電力消費を抑えます。
- [シネマ]、 [補正]:上級者やお好みの画質で楽しみたい方は、画質を個別に設定できます。
- [病院]:医用画像に最適化された画質で表示します。

## ヒント

• 選択できる[映像モード]は、モデルまたは入力信号によって異なります。

• [シネマ]は、映像品質の上級者が特定の映像を使用して画質を微調整できるオプションです。一般的な映 像では効果が感じられない場合があります。

### [HDR]

使用する環境に対する最適な映像モードを選択できます。

- [モール/QSR]: コントラスト、明るさおよびシャープネスを増加させることにより、画像を鮮明にし ます。
- [機器設定]:通常の表示環境において、HDRの表現能力と明るさを適切に表示できる画面を開きます。
- [官公庁/企業]:画面は一般的な画面よりも明るく、鮮明になります。
- [教育]:ゲームプレー用の画像に適しています。

[カスタマイズ]

- [バックライト]:バックライトの明るさを調整して、画面の明るさを調整します。値が100に近づくほ ど、画面が明るくなります。
- [有機EL輝度]:OLEDパネルの明るさを調整して、画面の明るさを制御します。
- [コントラスト]:映像の明暗の差を調整します。値が100に近づくほど、差が大きくなります。
- [明るさ]:画面の全体的な明るさを調整します。値が100に近づくほど、画面が明るくなります。
- [シャープネス]:映像のシャープネスを調整します。値が50に近づくほど、輪郭や境界線が強調されて シャープな映像になります。
- [色]:画面の色合いを柔らかく、または深くします。値が100に近づくほど、色が濃くなります。
- [色合い]:画面に表示される赤レベルと緑レベルのバランスを調整します。赤の値が50に近づくほど赤 が濃くなります。緑の値が50に近づくほど緑が濃くになります。
- [色温度]:色温度を高く設定するほど、画面の色合いが寒色で、低く設定するほど暖色で表示されます。
- [プロ設定]:お好みに合わせて色合いを細かく調整することができます。
- *-* [ダイナミックコントラスト]:画面の明るさに応じて、画面の明るい部分と暗い部分の差を最適化しま す。
- *-* [超解像]:ぼやけて表示される低解像度の映像を高解像度化させて高精細な映像で表示させます。
- *-* [色域]:表示が可能な色の範囲を選択します。
- *-* [ダイナミックカラー]:よりあざやかで明るい表示になるように映像の色合いと彩度を調整します。
- *-* [カラーフィルター]:RGB空間の中で特定色域だけをフィルタリングして、カラーゲインと色合いを正 確に調節します。
- *-* [色補正]:好みに合わせて肌の色合い、草木の色合い、空の色合いを調整します。
- *-* [ガンマ]:入力信号の明るさを補正するようにガンマ値を調整します。
- *-* [ホワイトバランス]:リンクに対して画面の全体色忠実度を調整します。[エキスパート]モードでは、 [方式]または[パターン]を使用して映像を微調整できます。
- *-* [カラーマネージメント]:テストパターンを表示させて、色の濃さを調整する専門家が使用するカラー マネジメントシステムです。カラーマネジメントシステムは、他の色に影響 を及ぼすことなく、6種類の色(赤/黄/青/シアン/マゼンタ/緑)それぞれを 調整できます。一般的な映像の場合、色の変化を感じられない場合がありま す。
- [ダイナミックトーンマッピング]:HDRコンテンツの画像の明るさに基づくコントラスト設定に適して います。
- [映像設定]:映像オプションを調整します。
	- *-* [ピクチャーノイズリダクション]:映像に発生するブロックノイズなどを除去します。
	- *-* [MPEGノイズリダクション]:デジタル動画信号を作成するプロセスで生成されるノイズを軽減しま す。
	- *-* [黒レベル]:画面の黒レベルを調整して、画面の明るさとコントラストを調整します。

(入力設定に基づく推奨設定:バックライト 0~255 高、RGB 16~235:低、 YCbCr:低)

- *-* [リアルシネマ]:動画を映画のような映像に最適化します。
- *-* [アイケア]:目の負担を抑えられるよう、映像の情報に基づいて明るさの調整と、映像のブレを軽減さ せます。
- *-* [バックライト]:画面の明るい部分を明るく、暗い部分を暗くして、コントラストを高めます。この機 能を[オフ]に設定すると、モニターの電力消費が増加することがあります。
- *-* [TruMotion]:映像の動きにより発生する可能性のある映像の揺れや残像を低減します。([外部入力 の回転]を設定した場合、この機能は利用できません。)
- [すべての入力に適用]:詳細設定メニューの設定値を入力全体にコピーし、選択した映像モードにのみ適 用します。
- [初期化中]:映像設定を初期化します。映像設定は映像モードごとに初期化されるので、初期化する映像 モードを選択してから実行してください。

<span id="page-27-0"></span>[LEDライト]

LEDライトを調整して、画面の明るさを調整します。値を大きくすると明るくなります。

[画面サイズ]

#### SETTINGS / ※ → [表示] → [画面サイズ]

映像サイズを変更して映像を最適な解像度で表示できます。

- [FullWide]:映像を画面全体に表示します。
- [オリジナル]:映像をオリジナルの解像度で表示します。

### [回転]

### SETTINGS / ✿ → [表示] → [回転]

[画面の回転]

- モニターの初電源投入時に、環境に応じて画面が自動的に一回転します。(画面の回転メニューで、回転 状態に関する情報を確認することができます。)
- 画面を時計回りに回転させます。
- [オフ/90/180/270]に設定できます。
- オフに設定すると、この機能は無効になります。
- [ポートレート]モード用のコンテンツを使用することを推奨します。
- 画面の回転が有効になっていると、マルチ画面のPIPモードは利用できません。

## $Q$ <sub>ヒント</sub>

• モデルにより、自動画面回転機能がサポートされない場合があります。

#### [外部入力の回転]

- 画面を時計回りに回転させます。
- [オフ/90/180/270]に設定できます。
- ARCについて、この機能が[オン](90度または270度)に設定されると、映像は[FullWide]になるよう サイズ変更されます。
- WiDiを使用中に[外部入力の回転]を有効にすると、マウスカーソルの位置が正確に表示されない場合が あります。
- 外部入力の使用中に[外部入力の回転]を有効にすると、映像の品質が劣化する場合がありますが、モニタ ーの不具合や故障ではありません。
- [外部入力回転]を[オン]に設定すると、[マルチ画面]のPIPモードは無効になります。
- タッチをサポートするモデルで[外部入力の回転]を有効にすると、タッチが正常にに動作しない場合があ ります。

### <span id="page-28-0"></span>[プロ設定]

**SETTINGS / ※ → [表示] → [プロ設定]** 

[4K ディープカラー]

HDMI、DisplayPort、OPSをいずれかのディープカラー対応のポートに接続すると、[4Kディープカラ ー]設定メニューから、4Kディープカラーの[オン(6G)]または[オフ(3G)]が選択できます。

3840 x 2160 @ 60 Hzで[ディープカラー]が[オン]に設定した際に、グラフィックカードとの互換性の問 題が発生した場合、[ディープカラー]を[オフ]に戻してください。

- HDMI、DisplayPort、OPSの仕様は、入力ポートによって異なる場合があります。接続する前に、接 続デバイスの仕様を確認してください。
- HDMI入力ポート2は、4K@60 Hz(4:4:4、4:2:2)の高解像度動画に最適です。ただし、外部デ バイスの仕様によっては、映像または音声がサポートされていない場合があります。この場合は、デバイ スを別のHDMIポートに接続してください。
- この機能は、一部のモデルでは利用できない場合があります。

[OLEDパネルの設定]

• [画面の最適化]:OELD(有機EL)モニターの電源を長時間オンにしたときに発生する可能性がある問題を 対策します。

[映像省エネ設定]

- [スマート省エネモード]:映像の明るさに応じて画面の明るさを自動的に調整することで消費電力を抑 えます。
	- *-* [オン]:[スマート省エネモード]機能を有効にします。
	- *-* [オフ]:[スマート省エネモード]機能を無効にします。
- [明るさコントロール]:画面の明るさを調整することで消費電力を抑えます。
- *-* [自動]:周囲の明るさに応じて画面の明るさを自動的に調整します。
- *-* [オフ]:省エネ機能を無効にします。
- *-* 最小/普通/最大):モニターで設定された省エネレベルを適用します。
- [明るさの予約]:指定の時刻にバックライトを調整します。
	- *-* この機能は[オン/オフ]に設定できます。
	- *-* 予約時間とバックライト/すべての赤色灯を設定して、予約を追加します。
	- *-* 現在の時刻が設定されていなければ、[明るさの予約]は使用できません。
	- *-* 6つまで予約の設定ができます。予約は時刻の昇順に並べられます。
	- *-* 予約の編集は、リストから予約を選択して[決定]ボタンを押します。

## $0E>$ トント

• [管理者] > [工場初期化] をクリックして、デフォルト設定に戻します。

## <span id="page-29-0"></span>[HDMI ITコンテンツ]

HDMI ITコンテンツ機能を設定します。

- 「オフ]: HDMI ITコンテンツ機能を無効にします。
- [オン]:HDMI ITコンテンツ機能を有効にします。

HDMI信号が入力されるとHDMIコンテンツ情報に基づき、モニターの映像モードを自動的に変更しま す。

モニターの映像モードがHDMI ITコンテンツ機能によって変更された場合でも、映像モードを再度手動 で変更できます。

ユーザーによって設定された映像モードよりも優先度が高いため、HDMI信号が変更されると既存の映像 モードも変更されることがあります。

### [LED部分制御]

画面の明るい部分を明るく、暗い部分を暗くして、コントラストを最大にします。

# $0E>h$

• [管理者] > [工場初期化] をクリックして、デフォルト設定に戻します。

### [Average Picture Level自動制御]

モニターの入力画像のAPL (Average Picture Level)に基づく画質制御を使用することができます。モ ニターをビデオウォールとして使用するとき、モニター間の画質が異ならないよう、この機能をオフに設 定することを推奨します。

# $Q$ <sub>ヒント</sub>

• [管理者] > [工場初期化] をクリックして、デフォルト設定に戻します。

ビデオ出力解像度  $S$ FTTINGS /  $\&$   $\rightarrow$   $[\neq \pi]$   $\rightarrow$   $[\neq \mp \pi]$ 光力解像度] webOS BOXの解像度を設定できます。

# <span id="page-30-0"></span>サウンド

[サウンドモード] SETTINGS / ※ → [音声] → [サウンドモード]

[サウンドモード]

視聴中のコンテンツのジャンルに応じて、自動的に適した音質が選択されます。

- [標準]:あらゆるジャンルに適した音質で出力します。
- [シネマ]:映画の視聴に適した音質で出力します。
- [クリアボイス] 会話を強調して聞き取りやすくします。
- [スポーツ]:スポーツ観戦に適した音質で出力します。
- [音楽]:音楽の再生に適した音質で出力します。
- [ゲーム]:ゲームのサウンドに適した音質で出力します。

## [バランス]

• [バランス]:左右のスピーカーの音量のバランスを調整できます。

[イコライザー]

• [イコライザー]:周波数帯域ごとにそれぞれ音量を調整して、お好みの音質に調整できます。

[初期化中]

• [初期化中]:サウンドモードの設定をリセットします。

## <span id="page-31-0"></span>[スピーカー設定]

**SETTINGS / ※ → [音声] → [スピーカー設定]** 

- [本体スピーカー]/[外部スピーカー]:音声の出力先を設定します。モニターの内蔵スピーカーとモニター に接続した外部音声デバイスを切り替えます。
- [SIMPLINK外部スピーカー]:SIMPLINK対応のホームシアターデバイスを接続します。ホームシアタ ーデバイス入力に設定すると、接続されたデバイスから音声が出力され ます。この設定は、SIMPLINKが[オン]に設定された場合に有効になり ます。
- [LGサウンドシンク / Bluetoothデバイス]:BluetoothオーディオデバイスまたはBluetoothヘッドフ ォンを無線でお使いのモニターに接続して、高品質のサウ ンドを手軽に楽しむことができます。

## $C$ ヒント

- デバイスによっては、モニターの電源をオンにしたときに自動的に再接続を試みます。
- LGサウンドシンクをサポートしているLGオーディオデバイスは、接続する前にLGTVモードまたはLG サウンドシンクモードに設定することをお勧めします。
- [デバイスの選択]で、現在接続されているデバイスから接続が可能な他デバイスに切り替えることができ ます。
- モニターのリモコンで接続されているデバイスの音量を調整できます。
- オーディオデバイスを接続できない場合は、オーディオデバイスの電源がオンになっているか、接続可能 な状態になっているか確認してください。
- Bluetoothデバイスのタイプによっては、正常に接続されなかったり、動画と音声が同期しないなど、 正常に動作しない場合があります。
- 次の場合、音声が途切れたり、音質が低下したりする場合があります。
	- *-* Bluetoothデバイスとモニターの距離が離れている。
	- *-* Bluetoothデバイスとモニターの間に障害物がある。
	- *-* 電子レンジや無線LANなどの同周波数帯の無線機器の近くでBluetoothデバイスを使用している。

## <span id="page-32-0"></span>[AUDIO OUT]

### SETTINGS /  $\boldsymbol{\Phi}$  → [音声] → [オーディオ出力]

- [オフ]: [AUDIO OUT]が無効になります。(オーディオの出力なし。)
- [可変]:モニターに接続された外部オーディオデバイスの出力範囲を指定し、範囲内で音量を調整できま す。外部オーディオデバイスの音量を0~100の範囲(スピーカーの音量と同じ)内で変更でき ます。ただし、出力される実際の音量は異なることがあります。
- [固定]:外部オーディオデバイス出力の設定値を固定します。
	- *-* 外部入力がない場合、外部オーディオは出力されません。
	- *-* [可変]の設定値[100]は[固定]の音量と同じです。

## [AVシンク]

#### SETTINGS / ☆ → [音声] → [AVシンク]

動画とオーディオを同期させるオーディオタイミングを調整します。

- [外部スピーカー] (0~15):デジタルオーディオ出力ポート、LGオーディオ機器、またはヘッドフォン に接続されたスピーカーなど、外部スピーカーの音声と動画の同期を調整し ます。数字が大きいほど、音声出力はデフォルト値より遅くなります。
- ·「本体スピーカー] (0~15):内蔵スピーカーのサウンド同期を調整します。数字が大きいほど、音声出力 はデフォルト値より遅くなります。
- [Bypass]:映像の音声を遅延を抑えて出力します。モニターは映像にエフェクト処理を行うと映像信号 に遅延が発生する場合があるので、音声が先に出力される場合があります。

[デジタル音声入力]

### **SETTINGS / ※ → [音声] → [デジタル音声入力]**

- オーディオ出力に対する入力ソースを選択します。
- [デジタル]:デジタル入力信号(HDMI、DisplayPort、OPS)の音声だけを出力します。
- [アナログ]:[オーディオイン]ポートを通してモニターに接続されたデジタル入力ソース (HDMI、DisplayPort、OPS)からのオーディオを出力します。

## 管理者

[ロックモード] SETTINGS / ☆ → [管理者] → [ロックモード]

[ホームダッシュボードのロック]

ホームダッシュボードロックを設定すると、ホームダッシュボードの設定の変更を制限できます。

[USBのロック]

設定やコンテンツを変更できないようにUSBロック機能を構成できます。

[OSDのロック]

設定やコンテンツを変更できないように設定可能なOSDの項目を制限します。

• 設定キーを10秒間長押ししてパスワードを入力すると、OSDロックの設定メニューが表示されます。

[IR操作のロック]

- [オフ(ノーマル)]に設定すると、リモコンでの操作が可能になります。
- [オン(電源ボタンのみ)]に設定すると、電源キーのみ使用できます。
- [オン(全ブロック)]に設定すると、リモコンの操作ができなくなります。(ただし、[電源オン]機能は 利用できます。)

[ローカルキーのロック]

設定やコンテンツを変更できないように[ローカルキーの操作のロック]機能を構成できます。

- この機能を「オフ(ノーマル)]に設定すると、モニターのローカルキーを使用できます。
- [オン(電源ボタンのみ)]に設定すると、電源キーのみ使用できます。(ジョイスティックを使用する場 合は、ローカルキーを押して保持し、モニターをオン/オフにしてください。)
- •この機能を「オン(全ブロック)]に設定すると、ローカルキーを使用できません。 (ただし、[電源オン] 機能は利用できます。)

[Wi-Fiのロック]

この機能を有効にするとWi-Fiに接続できなくなります。

[ScreenShareのロック]

この機能を有効にすると[画面共有]機能が使用できなくなります。 [ScreenShareのロック]の設定変更を適用するときは、再起動が必要です。

<span id="page-33-0"></span>34

<span id="page-34-0"></span>[パスワードの変更]

[インストール]メニューに入るために使用するパスワードを設定できます。(既定のパスワード:000000 )

- 1 現在のパスワードを入力します。
- 2 新しい6桁のパスワードを入力します。
- 3 確認のため、「パスワードの確認]フィールドに同じパスワードをもう一度入力します。

[エンタープライズ設定]

- 対応する企業設定を適用するには、会社のアカウントコードを入力します。
- コードを入力すると、モニターセットがリセットされるため、対応する企業設定が適用されます。
- この機能は、コードがすでに入力されている場合は有効になりません。

## [初期化]

[設定]のすべての設定とファイルを初期化し、内部ストレージから削除します。

例外は、[補正]モード、[ビデオウォール]([タイルモード]、[タイルモードの設定]、[ナチュラルモード] 、[フレームコントロール]、[スキャン反転])のRGBゲイン値および[Ez設定]の[サーバー設定]項目、[機 器設定]の[IDの設定]です。

## ヒント

• ユーザーメニューの[オフ/オン]ボタンで切り替わるのはサブメニューの状態(有効/無効)だけです。この ため、既存の設定が維持されます。

<span id="page-35-0"></span>コンテンツ管理者

# Webログイン

- 製品によってサポートされる機能は異なります。
- このサイネージ製品は、お使いのPCまたはモバイルデバイスでアクセスできる機能を備えています。
- *-* [コンテンツ管理者]、[グループ管理者2.0]、[コントロール管理者]、[ログアウト]、[パスワード変更]メ ニューが提供されます。
- URL: https://set ip:443
- 既定のパスワード:00000000

## 注意

- サポートされている解像度(このプログラムは、次の解像度に対して最適化されています):
	- *-* PC 1920 x 1080/1280 x 1080
- *-* モバイル:360 x 640 (1440 x 2560, 1080 x 1920)、DPR
- サポートされているブラウザー(このプログラムは、次のブラウザーに対して最適化されています): *-* Chrome 56以降(推奨)

## コンテンツ管理者

#### [Player]

### $HOME / \textbf{A} \rightarrow \textbf{B}$  (プレーヤー)

[コンテンツ管理者]アプリのプレーヤー機能により、動画コンテンツ、画像コンテンツ、テンプレートコ ンテンツ、SuperSignコンテンツ、プレイリストコンテンツを統合的に再生、管理できます。(OLEDモ デルは、画像コンテンツおよびテンプレートコンテンツの再生と管理をサポートしていません。)

#### [連続再生]

- 1 左にあるタブからコンテンツの所望するタイプを選択し、次に所望するコンテンツを選択します。
- 2 画面の右上隅にある[再生]をクリックし、選択したコンテンツを楽しみます。

#### [エクスポート]

- 1 左にあるタブからコンテンツの所望するタイプを選択し、画面の右上隅にある[エクスポート]をクリッ クします。
- 2 エクスポートするコンテンツを選択します。
- 3 画面の右上隅にある[コピー]/[周回機]をクリックし、コンテンツをエクスポートするデバイスを選択し ます。(ターゲットデバイスに保存されたコンテンツファイルが選択されると、コンテンツファイルの 処理がスキップされます。)
- 4 コンテンツがデバイスに移動/コピーされたことがわかります。
[削除]

- 1 左にあるタブからコンテンツの所望するタイプを選択し、画面の右上隅にある[削除]をクリックしま す。
- 2 削除するコンテンツを選択します。
- 3 画面の右上隅にある[削除]をクリックします。
- 4 コンテンツが削除されたことがわかります。

#### [フィルター/ソート]

- 1 画面の右上隅にある[フィルター/ソート]をクリックします。
- 2 1) ファイル名または再生された順番のいずれかでコンテンツファイルを並べ替えるための所望する並 べ替え基準を選択します(最近再生されたファイルがリストの最上部に表示)。
	- 2)コンテンツファイルをデバイス毎にフィルタリングすることで、所望するデバイスに保存されたコ ンテンツのみ表示できます
	- 3)コンテンツファイルをコンテンツタイプ毎にフィルタリングすることで、所望するタイプのコンテ ンツのみ表示できます

### [プレイリストの作成]

プレイリストを作成する場合、プレイリストのファイルの名前で、¥、/、:、\*、?、"、<、>、|な ど、Windowsでファイル名として使用できない文字を含めることはできません。さらに、これらの文字を 名前に含むコンテンツファイルをプレイリストが含む場合、プレイリストを移動したりコピーしたりでき ません。

- 1 左にあるタブから[プレイリスト]を選択し、画面の右上にある[プレイリストの作成]をクリックしま す。
- 2 プレイリストに追加するコンテンツを選択し、画面の右上にある「次へ]をクリックします。
- 3 コンテンツ (フォトおよびテンプレートのコンテンツに対してのみ適用可能) の各ピースの再生時間 さらに[変換効果]、[比率]、[オーディオ再生]など他の項目を設定し、画面の右上にある[完了]ボタンを クリックします。
- 4 新しい「プレイリスト」が作成されたことがわかります。

#### [配布]

- 1 画面の右上隅にある[配布]をクリックします。
- 2 Group Managerアプリに移動し、作成したプレイリストを配信します。

## ヒント

• 配信ボタンは、メディアタイプとしてプレイリストが選択されている場合にのみ表示されます。

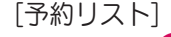

HOME / ← → (■) (スケジューラー)

[コンテンツ管理者]アプリのスケジューラー機能により、プレイリストや外部入力を通して予約された時 間に特定のコンテンツを再生できます。

## [Creating a Schedule (予約の作成)]

- 1 画面の右上隅にある[New Schedule (新しいスケジュール)]をクリックします。
- 2 [プレイリスト]と[入力ソース]間で選択します。
- 3 1)「プレイリスト]を選択した場合、再生の予約を行うプレイリストを選択してください。 2) [入力ソース]を選択した場合、再生の予約を行う外部入力ソースを選択してください。
- 4 予約情報を入力して新しい予約を作成します。(予約を作成する場合、予約ファイルの名前で、¥、/、 :、\*、?、"、<、>、|など、Windowsでファイル名として使用できない文字を含めることはできませ ん。さらに、これらの文字を名前に含むコンテンツファイルを予約にリンクされたプレイリストが含む 場合、プレイリストを移動したりコピーしたりできません。)
- 5 予約した時間に再生するよう選択したプレイリストまたは外部入力をご覧ください。

#### [Importing a Schedule (予約のインポート)]

- 1 画面の右上隅にある[インポート]をクリックします。
- 2 予約をインポートする外部ストレージデバイスを選択します。
- 3 お使いのモニターにインポートする予約を選択します。(単一予約のみ選択できます。)
- 4 画面の右上隅にある[選択]をクリックします。
- 5 予約がモニターの内部ストレージメモリにインポートされたことを確認します。

[Exporting a Schedule (予約のエクスポート)]

- 1 画面の右上隅にある[エクスポート]をクリックします。
- 2 予約をエクスポートする外部ストレージデバイスを選択します。
- 3 お使いのモニターからエクスポートする予約を選択します。 (複数の予約を選択できます。)
- 4 画面の右上隅にある[選択]をクリックします。
- 5 選択した外部ストレージデバイスに予約がエクスポートされたことを確認します。

#### [予約の削除]

- 1 画面の右上隅にある[削除]をクリックします。
- 2 削除する予約を選択します。
- 3 [削除]をクリックします。
- 4 予約が削除されたことを確認します。

#### [カレンダー表示]

- 1 予約を登録したら、「カレンダー表示]をクリックします。
- 2 登録された予約がタイムテーブル形式で表示されることがわかります。

### [配布]

- 1 画面の右上隅にある[配布]をクリックします。
- 2 Group Managerアプリに移動し、作成した予約を配信します。

## ヒント

- 予約の作成時間が重複していると、前に作成した予約が削除されます。
- 繰り返しが設定されていない予約は、完了後に自動的に削除されます。
- 予約リストアプリの実行中、予約は動作しません。

### [テンプレート]

#### HOME / ← → (e) (テンプレート)

[コンテンツ管理者]アプリのエディター機能により、所望のテンプレートを追加できます。

- 1 所望の形式のテンプレートを選択します。([ランドスケープ]モードと[ポートレート]モード間で選択 できます。)
- 2 テンプレートのテキストを修正します。 2-1。フォントスタイルを適用します (サイズ、太さ、下線、イタリック)。
- 3 メディアファイルを修正します。 3-1。希望のレートを選択して適用します。
- 4 画面の右上隅にある[保存]をクリックしてテンプレートを保存します。
- 5 保存したテンプレートがテンプレートリストで表示されていることを確認します。

## サポートされている写真および動画ファイル)

## ヒント

- 字幕はサポートされません。
- OLEDモデルでは写真機能を使用できません。

サポートされている動画コーデック

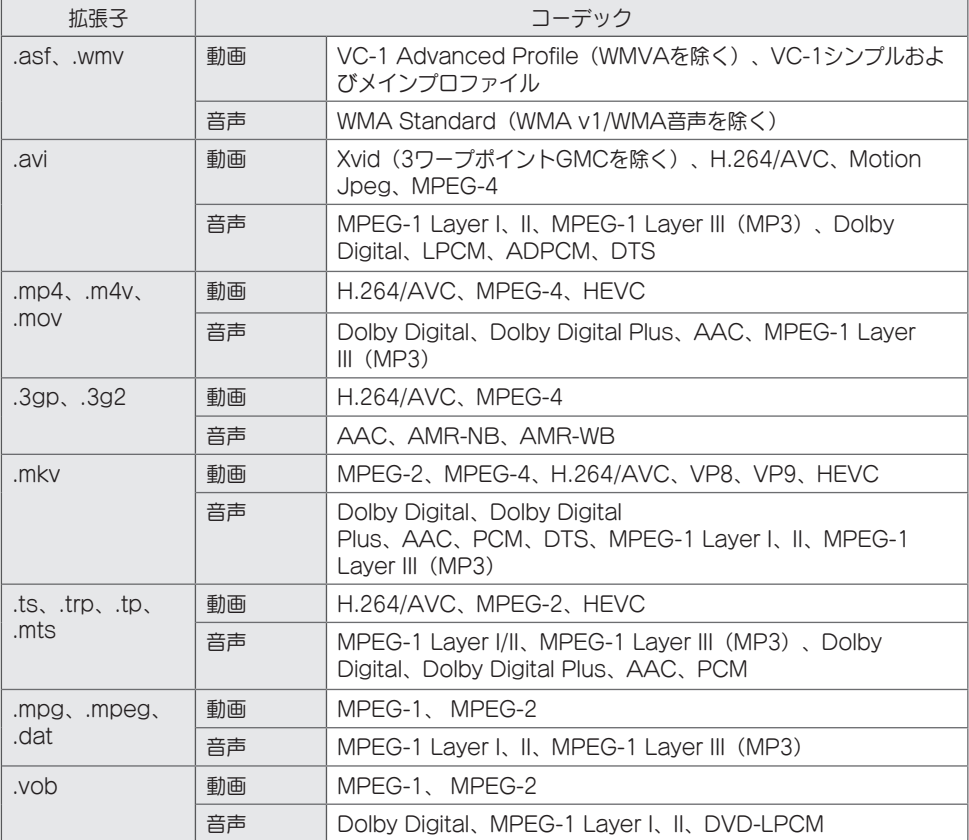

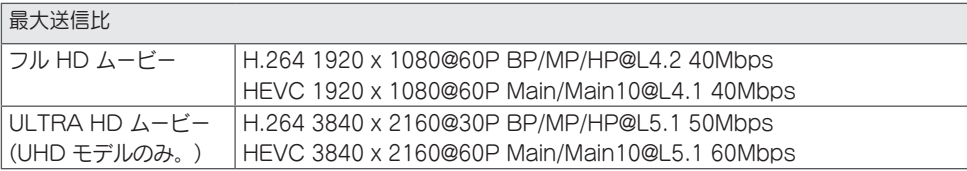

#### サポートされている写真ファイル形式

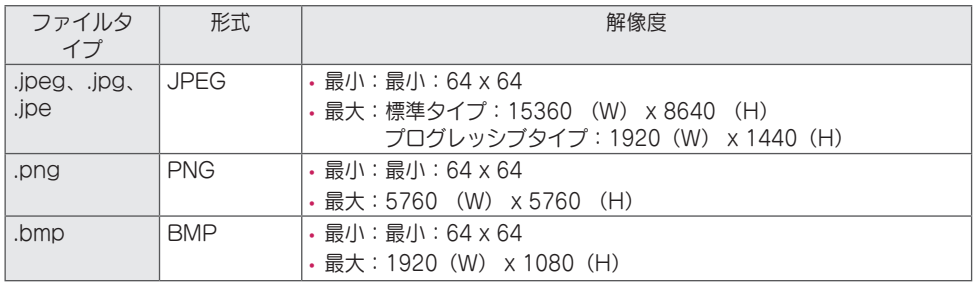

USBストレージデバイスの使用上のヒント

• USBストレージデバイスのみを認識できます。

- USBハブでモニターに接続されたUSBストレージデバイスは正しく動作しないことがあります。
- 自動認識プログラムを使用するUSBストレージデバイスは認識されないことがあります。
- 独自のドライバーを使用するUSBストレージデバイスは認識されないことがあります。
- USBストレージデバイスの認識速度は、デバイスごとに異なる場合があります。
- 接続したUSBストレージデバイスの動作中に、ディスプレイの電源をオフにしたり、USBデバイスを取 り外したりしないでください。デバイスを突然切り離したり、取り外したりすると、保存されたファイル やUSBストレージデバイスが損傷することがあります。
- PC上で自動的に操作されたUSBストレージデバイスを接続しないでください。このデバイスにより製品 の誤動作が発生したり、再生が失敗したりすることがあります。ノーマルの音楽、画像、映画ファイルを 保存するUSBストレージデバイスのみ使用してください。
- Windowsでサポートされていないユーティリティプログラムでフォーマットされたストレージデバイス は認識されないことがあります。
- · 外部電源の必要なUSBストレージデバイス (0.5 A超)に電源を接続してください。電源を接続しなか った場合、デバイスが認識されないことがあります。
- USBストレージデバイスは、デバイスメーカーから提供されているケーブルに接続してください。
- USBストレージデバイスによっては、サポートされていないか、円滑に動作しない場合があります。
- USBストレージデバイスのファイル配置方法は、Windows XPに類似しており、ファイル名について は、英字で100文字まで含めることが可能です。
- USBストレージデバイスに保存されたデータは破損する場合があるため、重要なファイルは必ずバック アップしてください。当社は、いかなるデータ喪失に対する責任も負いかねます。
- USB HDDに外部電源がない場合、USBデバイスが検出されないことがあります。必ず外部電源に接続 してください。
- *-* 外部電源には電源アダプターを使用してください。外部電源用にUSBケーブルは付属していません。
- USBストレージデバイスに複数のパーティションがある場合、またはUSBマルチカードリーダーを使用 している場合は、最大で4つのパーティションまたはUSBストレージデバイスを使用できます。
- USBストレージデバイスをUSBマルチカードリーダーに接続した場合、ボリュームデータが検出されな いことがあります。
- USBストレージデバイスが正常に動作しない場合は、一度取り外して再度接続してください。
- USBストレージデバイスが検出される速さは、デバイスによって異なります。
- USBストレージデバイスがスタンバイモードで接続されている場合は、ディスプレイの電源をオンにし たときに、特定のハードディスクが自動的にロードされます。
- 推奨される容量は、USB外部ハードディスクの場合は1 TB以下、USBメモリの場合は32 GB以下で す。
- 推奨される容量を超える容量のデバイスは、正常に動作しないことがあります。
- [映像省エネ設定]機能付きのUSB外部ハードディスクが動作しない場合は、ハードディスクの電源をオ フにして、再度オンにして、正しく動作させてください。
- USBストレージデバイス(USB 2.0またはそれ以前)もサポートされています。ただし、動画リストで は正しく動作しないことがあります。
- 1つのフォルダー内では、最大999個のフォルダーまたはファイルが認識可能です。
- UHD解像度でビデオを再生しながらコンテンツをUSBに配信すると、ビデオに一時的なスタッタリング が発生することがあります。
- モバイルデバイスによりサポートされるUSBストレージデバイスは、認識されないことがあります。

## グループマネージャー2.0

複数のモニターセットを単一のネットワークにまとめ、コンテンツ(予約およびプレイリスト)を送信す るかグループベースで設定データをコピーできます。この機能には、[マスター]と[スレーブ]の2つのモー ドがあり、お使いのPCまたはモバイルデバイスでブラウザーにアクセスできます。

[マスター]

- グループを追加、編集、削除します。
- お使いのデバイスの設定データのクローンを作ります。
- グループベースで[予約]と[プレイリスト]を送信します。
- すべてのモニターセットは最初、マスターモードで納品されます。

[スレーブ]

- マスターモードで送信された[予約]および[プレイリストの送信]を再生します。
- それぞれのグループに対してモニターセットを削除します。
- グループに追加されたモニターセットは、自動的にスレーブモードに切り替わります。逆に、モニターセ ットがグループから削除されると、自動的に初期化され、マスターモードに切り替わります。
- 既存のグループに新しいスレーブが追加されているか、[データの複製]または[予約]/[プレイリスト]の配 信が正しく実行されていない場合、[データの複製]または[同期]ボタンが有効になります。
- [データの複製]を使用して、マスターデバイスの設定データをグループに複製できます。
- [同期]を使用して、グループに送信されたコンテンツを再ダウンロードできます。

日本語

[グループの管理]

- [新規グループ]の作成
	- 1.[新しいグループの追加]をクリックします。
	- 2.グループ名を入力します。
	- 3.[デバイスの追加]をクリックし、グループに追加するデバイスを選択し、デバイスを追加します。
	- 4.[完了]をクリックすると、新規グループが作成されたことが確認できます。
- [グループ]の編集
	- 1.編集するグループをクリックします。
	- 2.[デバイスの追加]を使用して、新規デバイスを追加します。
	- 3.[デバイスの削除]を使用して、デバイスを削除します。
	- 4.[デバイスの確認]を使用して、グループのデバイスがネットワークに接続されているかどうかを確認し ます。
	- 5.グループ内に[データの複製]またはコンテンツが同期されていないデバイスがある場合、[データの複 製]または[同期]ボタンが有効になります。
	- 6.[データの複製]を使用して、マスターデバイスの設定データをグループに再コピーできます。
	- 7.[同期]を使用して、グループに送信されたコンテンツを再ダウンロードできます。
- グループの削除
- 1.[グループの削除]をクリックします。
- 2.削除するグループを選択し、[削除]をクリックします。
- 3.選択したグループが削除されたことを確認します。
- すべてのデバイスの表示:すべてのデバイスの表示:このページでは、同じネットワークに接続されたす べてのスレーブモニターを管理できます。
- 1.[すべてのデバイスを表示]をクリックします。
- 2.[デバイスモードのリセット]をクリックします。

3.デバイスモードを変更するスレーブモニターを選択し、[初期化中]をクリックします。

#### [設定データの複製]

- 1 目的のグループを選択し、クローンをクリックします。
- 2 データがスレーブセットにコピーされたことを確認します。

#### [コンテンツの送信]

- 1 送信するコンテンツの種類(「予約]または[プレイリスト])を選択します。
- 2 送信するコンテンツを選択します。
- 3 コンテンツを送信するグループを選択し、「配布]をクリックします。
- 4 スレーブセットで[コンテンツマネージャー]アプリを実行し、コンテンツが送信されたことを確認しま す。

#### 使用方法

- モニター:ホーム画面のアプリを実行、追加、削除または編集します。
- モバイル:モバイルデバイス:ランチャーバーのアプリを実行するか、提供されたQRコードかURLを使 用してモバイルデバイスのアプリにアクセスします。

## 注意

- 最大25グループを作成できます。
- 最大12スレーブデバイスをグループに追加できます。
- コンテンツマネージャーのインポート操作を実行した後に、外部デバイスに保存された予約を送信でき ます。
- 予約を送信する前に、スレーブセットに保存されたすべての予約を削除したことを確認します。
- 所望するグループに追加できるデバイスのリストは、以下の条件を満たした場合のみ表示されます。
- *-* 追加するデバイスは、マスターデバイスと同じネットワーク上にあること。 *-* 追加するデバイスはマスターモードであり、既存のグループに属していてはならない。 *-* UPnP機能が有効であること([一般] > [ネットワーク] > UPnPに移動し、[オン]に設定する)。
- 無線ネットワーク環境では正しく作動しないことがあります。有線ネットワークを使用することを推奨 します。
- グループを削除するときに、スレーブ機能の初期設定を行います。

# **ScreenShare**

モバイルやPC Windowsなどのユーザーのデバイスの画面を、WiDiやMiracastなどの無線 接続を使用するディスプレイと共有できます 屋外モデルでは しておりません

使用方法 [Screen Share]

## $INPUT/① → 60$

- 1 右上隅にある[接続ガイド]ボタンからアクセスできるガイドに記載されている手順に従って接続してく ださい。
- 2 接続が確立されると、ユーザーデバイスとモニターの間のScreen Shareが有効になります。

# ヒント

### WiDi (Wireless Display) の設定

Wireless Displayの略語であるWiDiは、動画やオーディオファイルをIntel WiDi対応のノートパソコンか らディスプレイに無線で転送するシステムです。

このシステムは限定された入力モード(Composite/Component/RGB/HDMI/DisplayPort/OPS/ DVI-D)で使用できます。

これ以外の入力モードでは、PCがLGサイネージを検知できません。

- 1 ノートパソコンをAPに接続します。(この機能はAPに接続しなくても使用できますが、最適なパフォ ーマンスを得るにはAP接続をお勧めします。) ノートパソコンでPC設定 → PCとデバイス → デバ イスに移動します。
- 2 画面の中心にあるデバイスの追加をクリックすると、近くにあるWiDi対応LGサイネージモニターのリ ストが表示されます。検知されたサイネージモニターのリストから、接続するものを選択し、[接続]を クリックします。
- 3 ノートパソコンの画面が10秒以内にサイネージモニターの画面上で表示されます。無線環境が画面表 示に影響を与えることがあります。接続状態が悪いと、Intel WiDi接続が切断される場合があります。
- Intel WiDiの使用方法の詳細については、http://intel.com/go/widiを参照してください。
- この機能はWiDi 3.5以上のバージョンでのみ正常に動作します。
- この機能はWindows 8.1以上でのみ正常に動作します。

# LG Presenter

SignageモニターにPC (WindowsまたはMac OS)の画面をPCとの有線/無線接続で表示することで す。この機能を使用するには、PCにLG Presenter PC Client (以下「Client」) をインストールする必 要があります。

LG Presenterは、次のように使用できます。

- *-* 接続:Signageデバイスをクライアントに接続するためのPINコードを入力します。
- *-* Screen Share:接続しているクライアントのPC画面をSignageデバイスと共有します。
- *-* ハンドオーバー:クライアントがすでに接続されており、別のクライアントが画面を共有する必要があ る場合は、接続されているクライアントに画面を共有する許可を得るためのハンドオーバーを要求でき ます。
- *-* 設定:クライアントの情報を見たり、クライアントが使用している言語を変更したりできます。

## ヒント

- この機能は、一部のモデルでは利用できない場合があります。
- PC画面の共有のみがサポートされ、音声共有はサポートされません。

日本語

## 接続

## Signage上

 $INPUT / \oplus$  > [LG Presenter]

## PC上

- 1 www.lge.com/LGPにアクセスして、クライアントをダウンロードします。
- 2 ダウンロードしたクライアントをインストールして実行します。
- 3 希望のユーザー名を入力してボタンを押します。
- 4 ネットワーク内にあるSignageデバイスのリストが表示されたら、接続したいものを選択します。
- 5 Signageデバイスに表示されるPINコードをクライアントのPINコードフィールドに入力します。

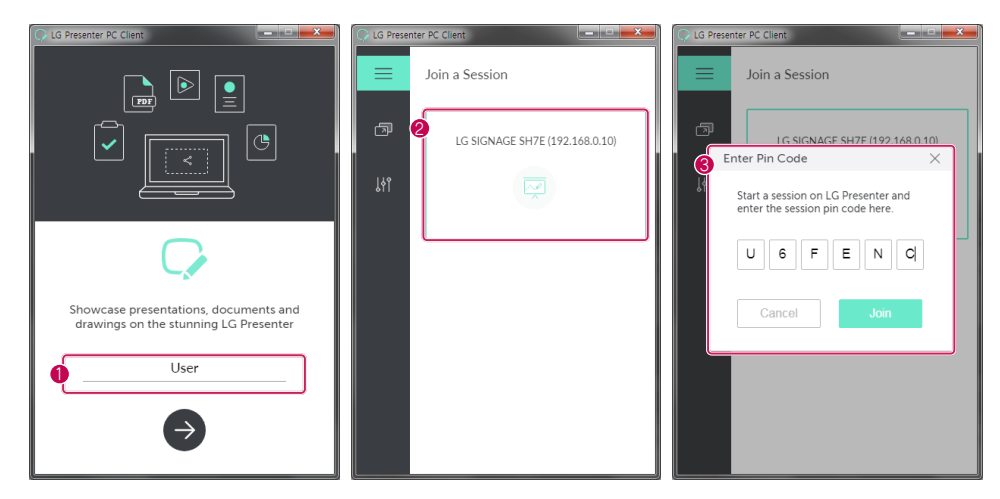

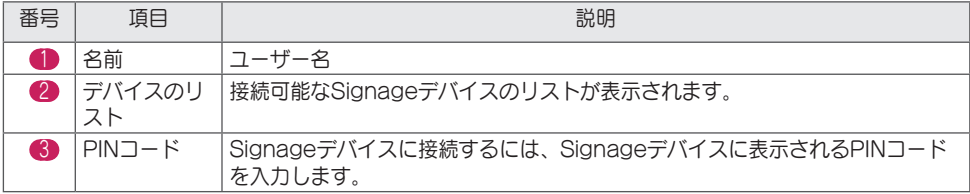

## 注意

- SignageデバイスとPCは同じネットワーク上になければなりません。
- LG Signageの特定のポート(UDP 1900)がブロックされている場合、LG Presenter機能は利用で きません。

## Screen Share

- 1 共有したい画面を選択して、共有ボタンを押します。
- 2 Screen Shareを終了するには、停止ボタンを押します。

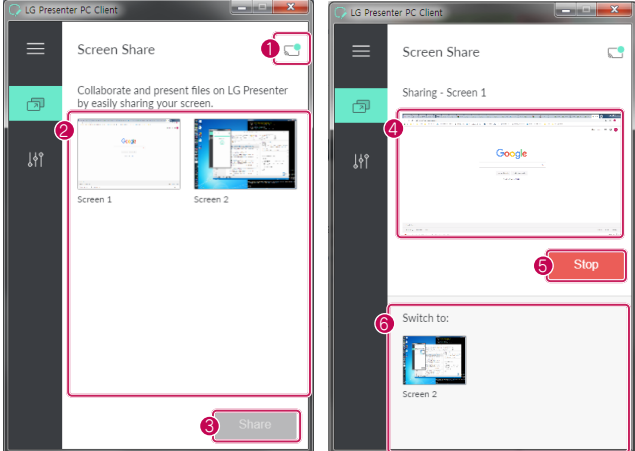

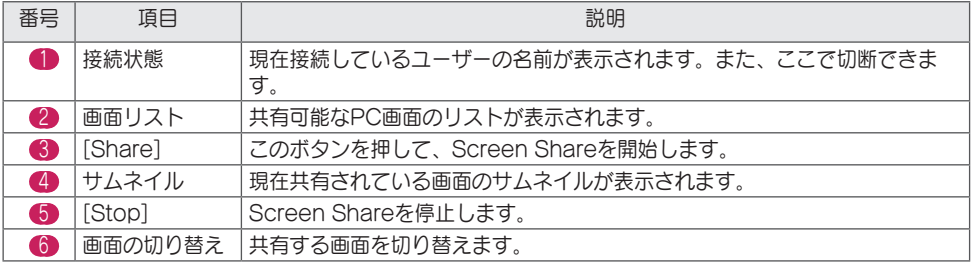

# 注意

• Screen Shareが機能しない、またはSignageデバイスに接続できない場合は、PCのファイアウォー ル設定を確認してください。

## ハンドオーバー

PC1: Signageデバイスに現在接続しているクライアントが稼働しているPC。 PC2:PC1に接続されているSignageデバイスに接続するPC

## PC2上

- 1 クライアントを実行して、同じネットワーク上のSignageデバイスを検索します。
- 2 検出されたSignageデバイスのリストから、PC1に接続されているものを選択します。

## PC1上

- 1 ハンドオーバー要求ポップアップがPC2に表示されたら、要求を承認するか拒否するかを選択します。
- 2 ハンドオーバーの要求を承認すると、Signageデバイスは切断され、PC2のクライアントはSignage デバイスに接続されます。
- 3 ハンドオーバーの要求を拒否した場合でも、Signageデバイスは接続されたままになるため、引き続 きLG Presenterの機能を使用することができます。

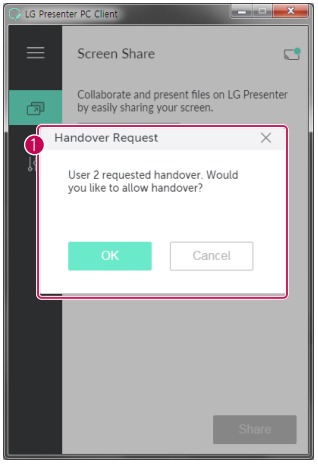

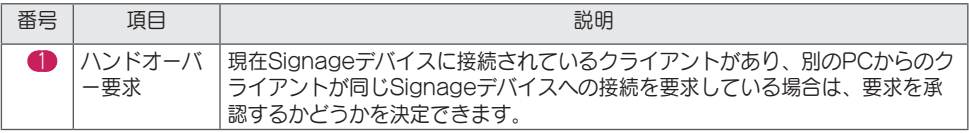

# 管理ツール

## 管理者

Webブラウザーを使用して表示の状態を制御および確認します。 この機能は、PCとモバイルデバイスで使用できます。 製品によってサポートされる機能は異なります。

#### 機能

- [ダッシュボード]:製品の状態の概要と各ページへのリンクが表示されます。
- [ディスプレイと音声]:[画面の明るさ]、[サウンド]、[入力]、[再起動]などの機能を提供します。
- [時刻設定]:[自動設定]機能を有効/無効にして、製品に設定された時間を表示/変更します。
- [ネットワーク]:お使いのサイネージモニターの名前とIPアドレスを設定します。
- [タイルモード]:製品のタイルモードの設定を表示します。
- [フェイルオーバー]:フェールオーバー機能をオンまたはオフにして、関連する項目を設定します。
- [URL経由で再生]:[URL経由で再生]をオンまたはオフにして、URLを設定します。
- [S/Wのアップデート]:製品のファームウェアを更新します。
- [グラフ]:製品の温度やファンの状態などの製品状態情報を出力します。
- [ログ]:製品の誤動作レコードを出力します。
- [システム情報]:製品のソフトウェアバージョンやモデル名などの情報を出力します。

# 映像ID

[映像ID]は、マルチビジョン用のIRレシーバーを1つ使用して特定のセット (ディスプレイ)の設定を変更 する場合に使用します。IRレシーバー付きのモニターと、RS-232Cケーブルを使用するその他のモニター **RS-232C IN RS-232C IN RS-232C IN** との通信が可能です。各モニターは、[IDの設定]によって識別されます。[映像ID]を設定すると、[映像ID] と一致するセットIDのモニターのみリモコンで操作できます。

1 以下に示すように、設置されたモニターに[IDの設定]を割り当てます。

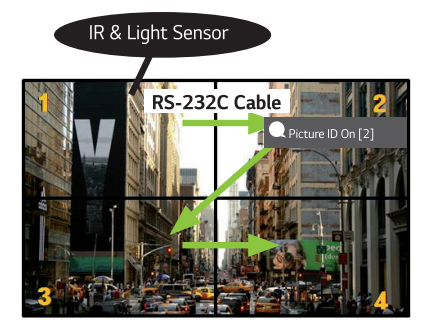

- 2 リモコンの赤い[映像ID]オンボタンを押します。
- 3 設定した映像IDが、コントロールするモニターの[IDの設定]と同じであることを確認します。
- [映像ID]とは異なる[IDの設定]を持つセットは、IR信号によってコントロールできません。

# ヒント

- [映像ID]が2に設定されている場合は、[IDの設定]が2である右上のモニターのみをIR信号によってコン トロールできます。
- リモコンの緑の[映像ID]オフボタンを押すと、すべてのモニターの[映像ID]がオフになります。その後、 リモコンの任意のボタンを押すと、[IDの設定]に関係なくすべてのモニターをIR信号によってコントロー ルできます。

# タッチスクリーンを使用した外部PCの制御

• これは、特定のモデルにのみ適用されます。

## PCへの接続

USBケーブル(タイプA-タイプB)を使って、本製品をPCに接続することにより、本製品の画面をタッ チして、接続したPCを制御できます。

USB-CをサポートするPCの場合は、USB-Cケーブルを使って、本製品をPCに接続し、タッチスクリー ンを使って、PCを制御してください。

製品にOPSが装備されている場合は、本製品の画面をタッチして、OPSも制御できます。

# タッチスクリーン上のタスクの優先度

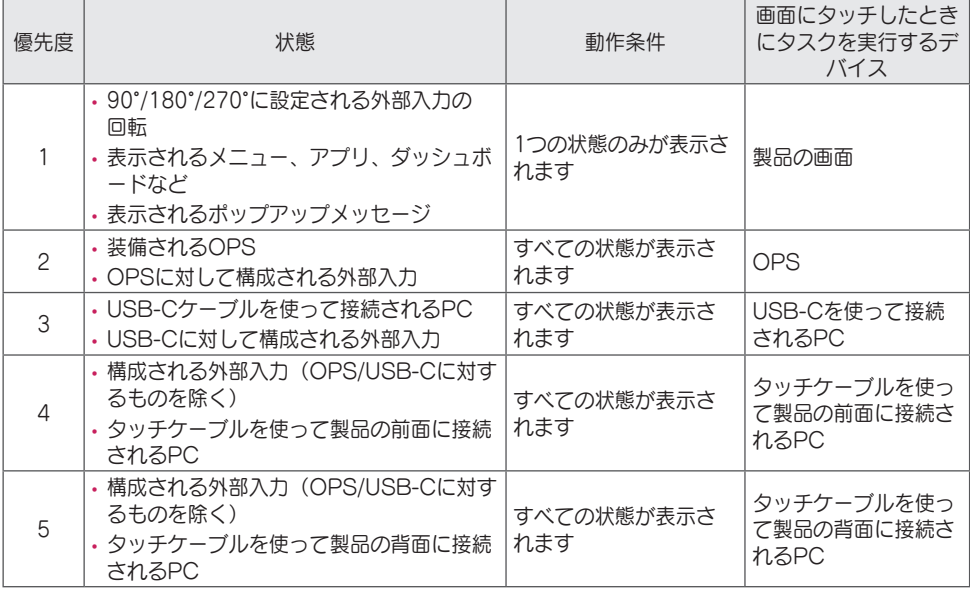

## **0** ヒント

• 外部PCに接続し、タッチスクリーンにより使用する場合、外部PCの間でタッチ機能に対する接続を切 り替えるとき、タッチスクリーン上のタッチの認識に時間がかかる可能性があります。

# IRコード

- すべてのモデルがHDMI/USB機能をサポートしているわけではありません。
- モデルによっては一部のキーコードがサポートされません。

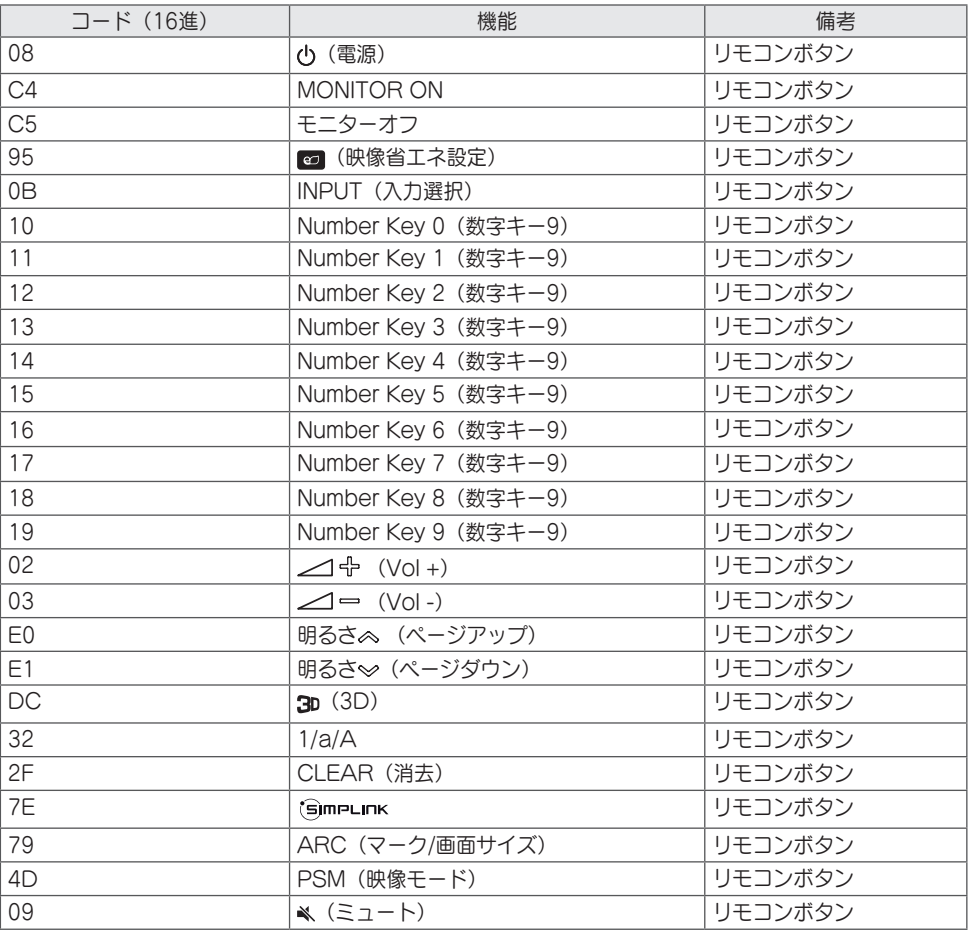

54

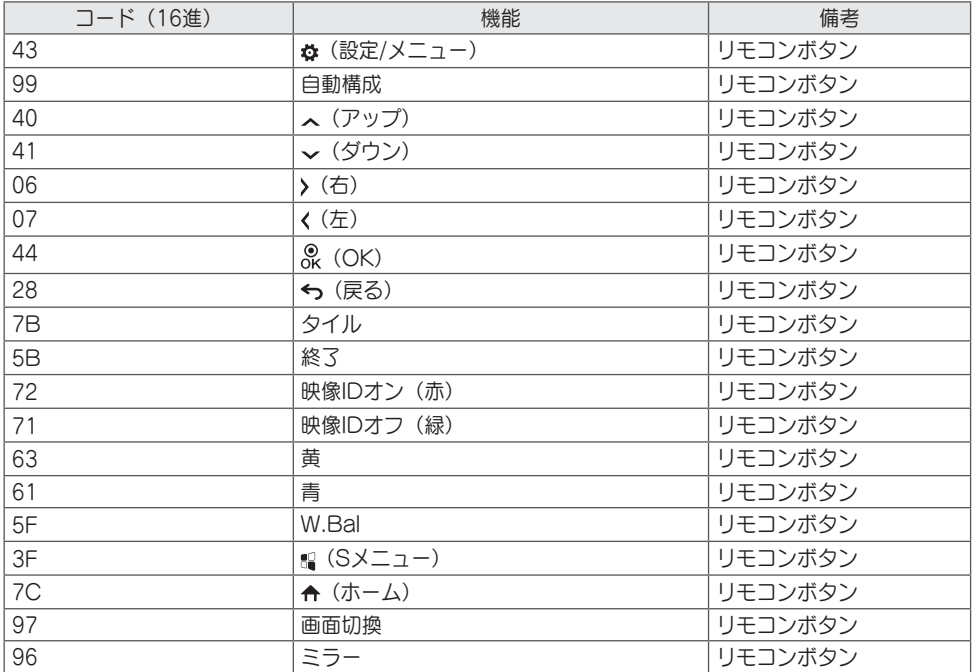

日本語

複数の製品のコントロール

• これは、特定のモデルにのみ適用されます。 この方法を使用して、複数のモニターを1台のPCに接続できます。複数のモニターを1台のPCに接続する ことで、それらを一度に制御できます。

[オプション]メニューで、セットIDは1~1,000の範囲にし、重複がないようにする必要があります。

# 接続ケーブル

• モデルによっては、図が異なっている場合があります。 図のようにRS-232Cケーブルを接続します。

PCとモニターの間の通信にはRS-232Cプロトコルが使用されます。モニター電源のオン/オフ、入力元の 選択、OSDメニューの調整をPCから操作できます。

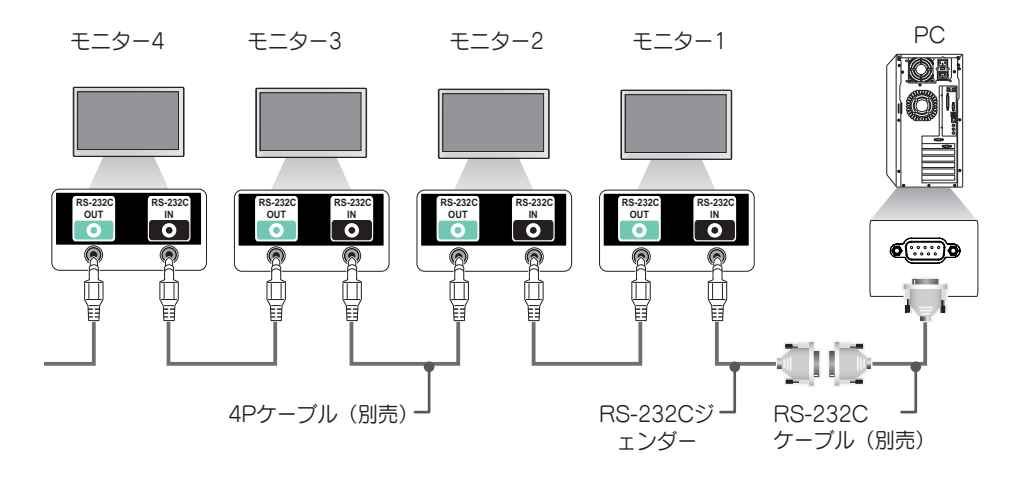

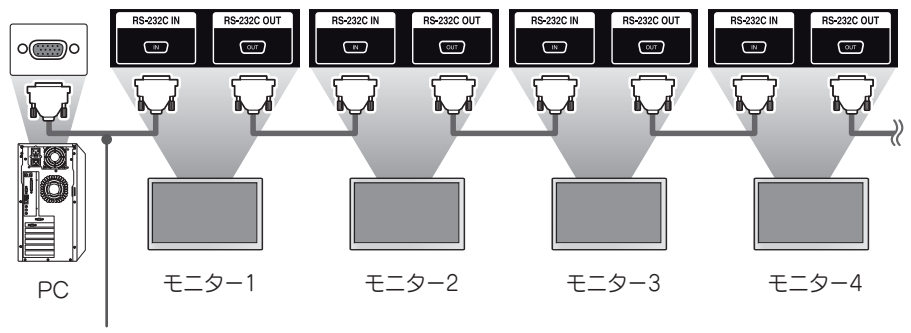

RS-232Cケーブル(別売)

# 通信パラメーター

ボーレート:9600 bps データ長:8ビット パリティビット:なし ストップビット:1ビット フロー制御:なし 通信コード:ASCII

# ヒント

- 3本の配線で接続している場合(非標準)、赤 外線通信機能のディジーチェーン接続は使用で きません。
- 適切に接続するために必ず同梱のジェンダーの みをご使用ください。
- ディジーチェーン接続された複数のサイネージ 製品を同時にコントロールする場合、マスター デバイスを連続的にオン/オフしようとすると、 一部の製品がオンにならないことがあります。 この場合は、[電源]ボタンでなく、MONITOR ONボタンを押すと、それらのモニターをオン にすることができます。

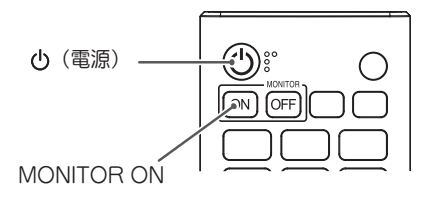

日本語

# コマンドリファレンスリスト

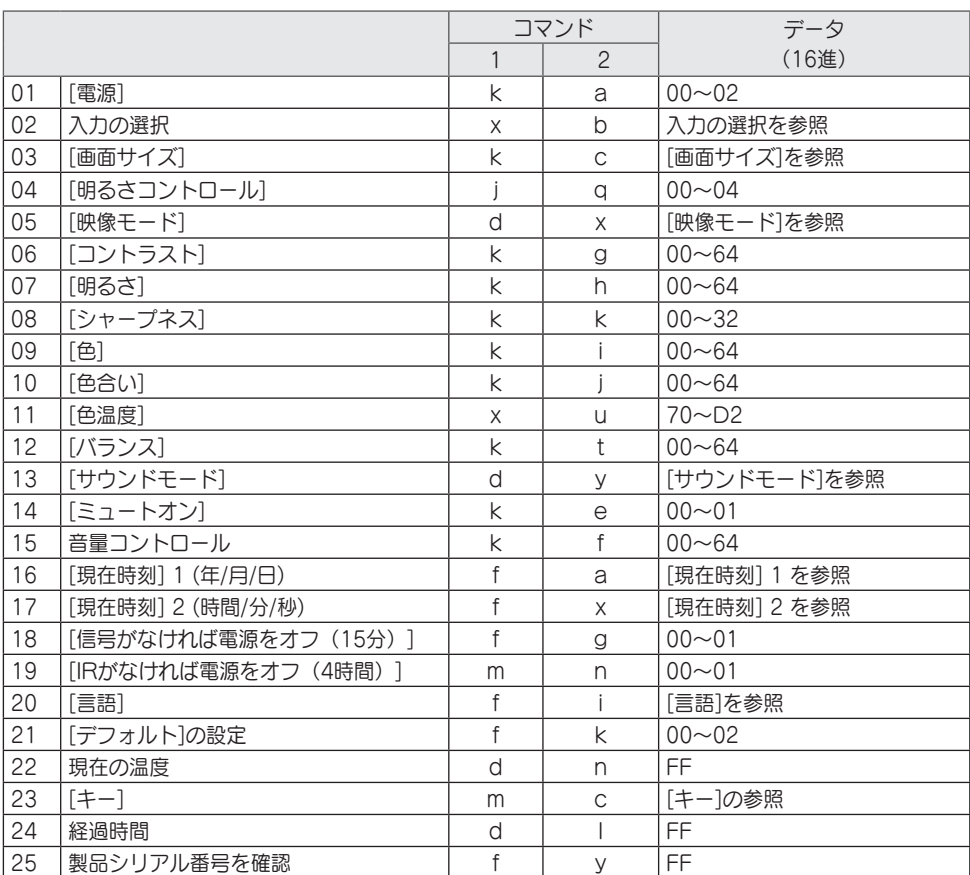

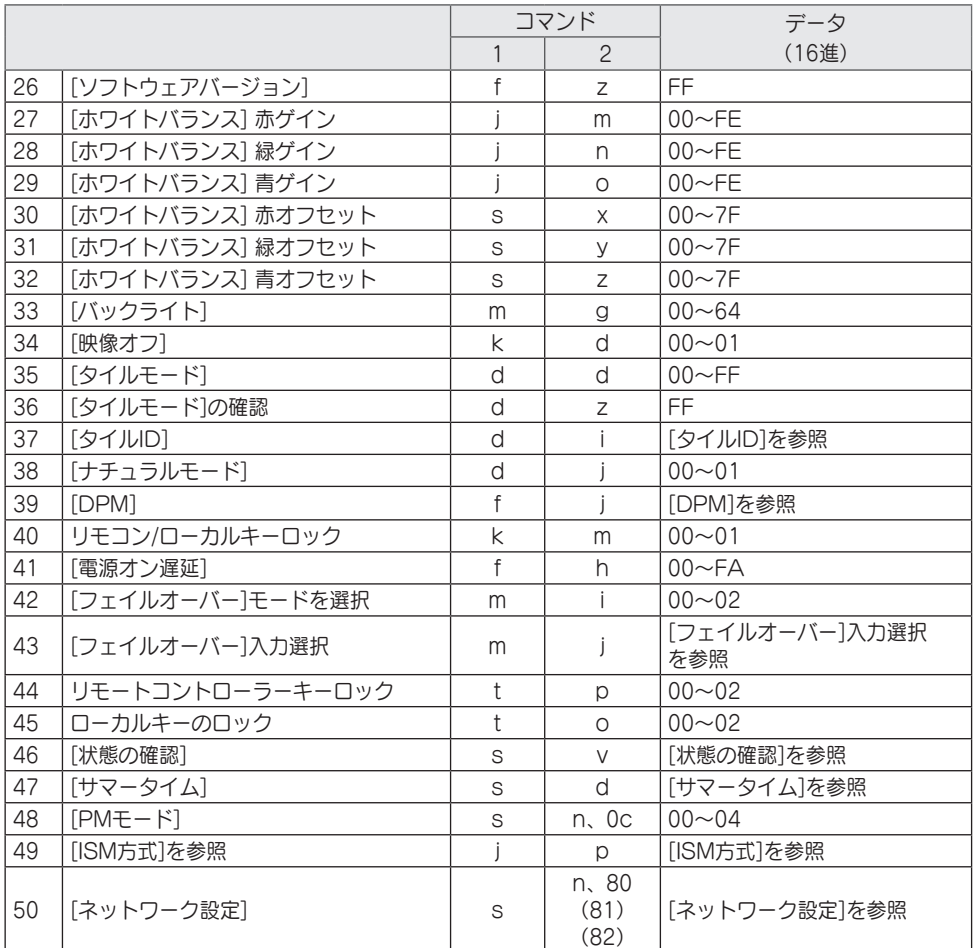

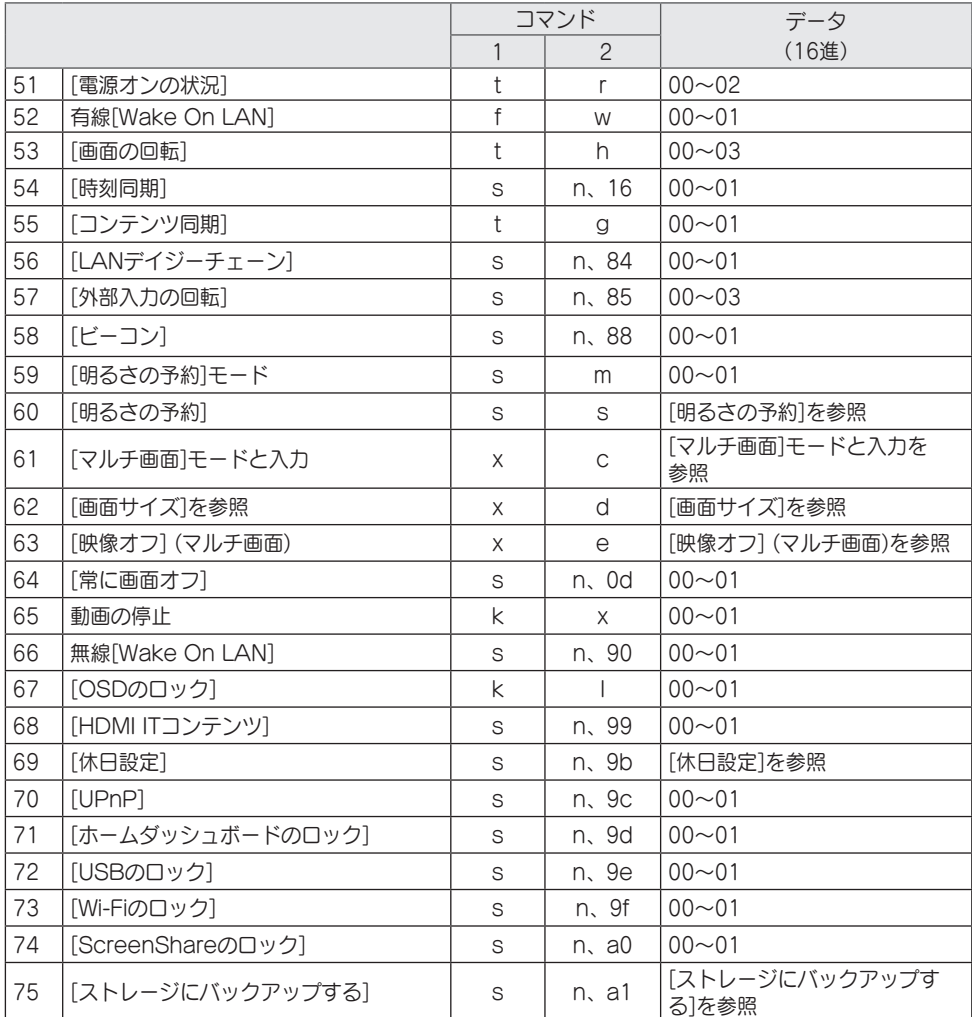

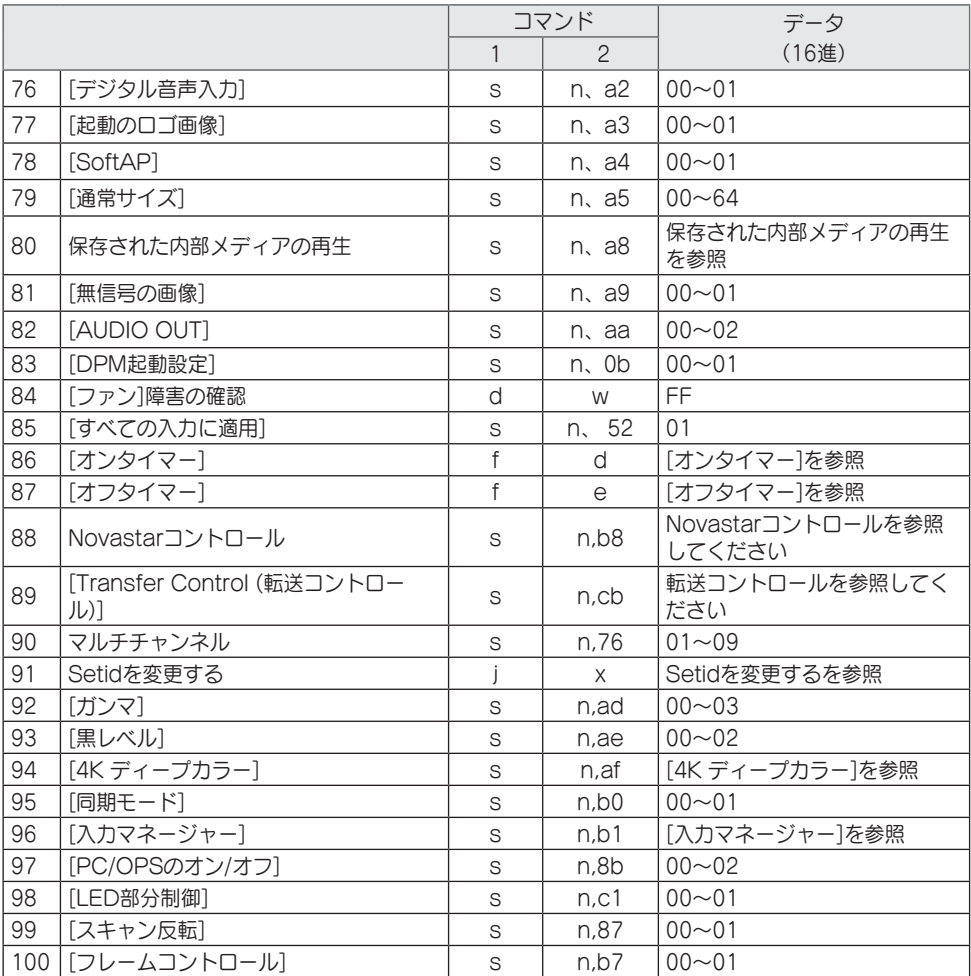

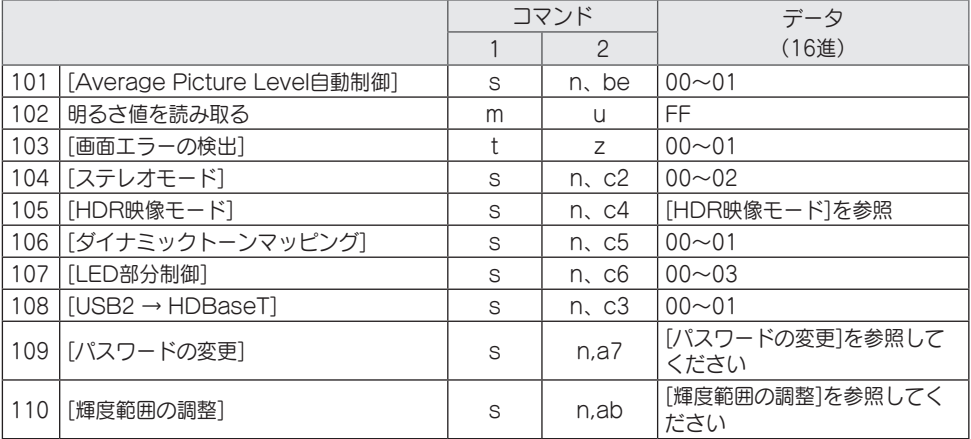

\* 注、外部入力が使用されていない場合、コマンドが動作しないことがあります。

\* モデルによっては、一部のコマンドがサポートされていない場合があります。

# 送受信プロトコル

#### 放送

(Command1)(Command2)( )(IDの設定)( )(データ)(Cr)

- \* (Command1):このコマンドは、調整設定またはユーザー調整モードを確認します。
- \* (Command2):このコマンドは、モニターをコントロールするために使用します。
- \* (IDの設定):コントロールするセットの選択に使用します。OSDメニューの(設定)で、各セットに 1~1000 (01H~FFH) の一意のセットIDを割り当てることができます。 セットIDに 「00H」を選択すると、すべての接続されたモニターを同時に制御できます。(モデルによ って最大値は異なります。)
- \* (データ):コマンドデータを送信します。コマンドによってはデータカウントが増える場合があります。
- \* (Cr):キャリッジリターン。このパラメーターは、アスキーコードの「0 x 0D」に対応しています。
- \* ( ):ホワイトスペース。このパラメーターは、アスキーコードの「0 x 20」に対応しています。

**Acknowledgment** 

(Command2)( )(IDの設定)( )(OK/NG)(データ)(x)

- \*本製品は、正常なデータを受信した場合に、この形式に基づいてACK(アクノリッジメント)を送出し ます。この時点で、データがFFである場合は、現在の状態データを示します。データがデータ書き込み モードになっている場合は、PCコンピューターのデータを返します。
- \* コマンドがセットID「00」(=0x00)で送信された場合、データはすべてのモニターに反映され、モニ ターはアクノリッジメント(ACK)を送信しません。
- \* RS-232Cを通してコントロールモードでデータの値として「FF」を送信する場合、関連する機能(一部 の機能には適用できない)に対して現時点で設定されている値を確認できます。
- \* モデルによっては、一部のコマンドがサポートされていない場合があります。

日本語

- モニターの電源のオン/オフをコントロールします。 放送 (k)(a)( )(IDの設定)( )(データ)(Cr) データ 00:[オフ] 01:[オン] 02:再起動 Acknowledgment (a)( )(IDの設定)( )(OK/NG)(データ)(x) \* Acknowledgment信号は、モニターの電源が完全に オンになったときにのみ適切に返されます。 \* 放送 および Acknowledgment信号の間に遅延が発 生することがあります。 \* この機能は、一部のモデルでは利用できない場合があ ります。 02.入力の選択(Command: x b) 入力信号を選択します。 放送 (x)(b)( )(セットID)( )(データ) (Cr) データ 20:AV 40:コンポーネント 60:RGB 70:DVI-D(PC) 80:DVI-D(DTV) 90:HDMI1(DTV) A0:HDMI1(PC) 91: HDMI2 (DTV) A1: HDMI2 (PC) 92: OPS/HDMI3/DVI-D (DTV) A2: OPS/HDMI3/DVI-D (PC) 95:OPS/DVI-D(DTV) A5:OPS/DVI-D(PC) 96: HDMI3/DVI-D (DTV) A6:HDMI3/DVI-D(PC) 97:HDMI3/HDMI2/DVI-D(DTV) A7:HDMI3/HDMI2/DVI-D(PC) 98:OPS(DTV) A8:OPS(PC) 99:HDMI2/OPS(DTV) A9:HDMI2/OPS(PC) C0: DISPLAYPORT (DTV) D0: DISPLAYPORT (PC) C1:ディスプレイポート/USB-C<sub>(DTV)</sub> D1:ディスプレイポート/USB-C(PC) C2:HDMI3(DTV) D<sub>2</sub>: HDMI3 (PC) C3: HDBaseT (DTV) D3:HDBaseT(PC) E0:SuperSign webOS Player E1:その他 E2:マルチ画面 E3:URL経由で再生
- (データ)(x) \* 一部の入力信号は、一部のモデルでは利用できない場 合があります。 \* SuperSign Wから配信されたわけではない場 合、WebOS PlayerはNGを返します。 \* IDBモードから「読み取り」と表示された場合、PCラ ベルタイプとして応答します。 03.[画面サイズ](コマンド:k c) お使いのモニターの画面サイズを調整します。 放送 (k)(c)( )(IDの設定)( )(データ)(Cr) データ 02:[フルスクリーン] 06:[オリジナル] Acknowledgment (c)( )(IDの設定)( )(OK/NG)(データ)(x) \* 画面サイズは、モデルの入力設定によって異なる場合 があります。 04.[明るさ] (コマンド:j q) お使いのモニターの明るさを設定します。 放送 (j)(q)( )(IDの設定)( )(データ)(Cr) データ 00:[オフ] 01:[最小] 02:[普通] 03:[最大] 04:[自動] Acknowledgment (q)( )(IDの設定)( )(OK/NG)(データ)(x) \* この機能は、一部のモデルでは利用できない場合があ ります。 05.[映像モード](コマンド:d x) 映像モードを選択します。 放送 (d)(x)( )(IDの設定)( )(データ)(Cr) データ 00:[モール/QSR] 01:[一般] 02:[官公庁/企業] 03:[交通] 04:[教育] 05:[シネマ1] 08:[APS] 11:[補正] 12:[病院]

アクノリッジメント

(b) () (セットID) () (OK/NG)

Acknowledgment (x)( )(IDの設定)( )(OK/NG)(データ)(x) \* 映像モードによっては、すべてのモデルで利用できな い場合があります。

 $64$ 

01.「電源] (コマンド:ka)

06.[コントラスト](コマンド:k g) 画面のコントラストを調整します。 放送

(k)(g)( )(IDの設定)( )(データ)(Cr) データ 00-64:コントラスト 0-100

Acknowledgment (g)( )(IDの設定)( )(OK/NG)(データ)(x)

10.[色合い](コマンド:k j) 画面の色合いを調整します。

> 放送 (k)(j)( )(IDの設定)( )(データ)(Cr) データ 00-64:色合い 赤50~緑50 Acknowledgment (j)( )(IDの設定)( )(OK/NG)(データ)(x)

11.[色温度](コマンド:x u) 画面の色温度を調整します。

> 放送 (x)(u)( )(IDの設定)( )(データ)(Cr) データ 70-D2:3200K-13000K

Acknowledgment (u)( )(IDの設定)( )(OK/NG)(データ)(x)

08.[シャープネス](コマンド:k k) 画面のシャープネスを設定します。

放送

放送

(k)(k)( )(IDの設定)( )(データ)(Cr) データ 00-32:シャープネス 0-50

Acknowledgment (k)( )(IDの設定)( )(OK/NG)(データ)(x)

12.[バランス](コマンド:k t) サウンドバランスを調整します。

> 放送 (k)(t)( )(IDの設定)( )(データ)(Cr) データ 00-64: 左50~右50

Acknowledgment (t)( )(IDの設定)( )(OK/NG)(データ)(x)

\* この機能は、一部のモデルでは利用できない場合があ ります。

09.[色](コマンド:k i) 画面の色を調整します。

#### 放送

(k)(i)( )(IDの設定)( )(データ)(Cr) データ 00-64:色 0-100

Acknowledgment (i)( )(IDの設定)( )(OK/NG)(データ)(x)

(k)(h)( )(IDの設定)( )(データ)(Cr) データ 00-64:明るさ 0-100

07.[明るさ] (コマンド:kh) 画面の明るさを調整します。

> Acknowledgment (h)( )(IDの設定)( )(OK/NG)(データ)(x)

13.[サウンドモード](コマンド:d y) サウンドモードを選択します。 放送 (d)(y)( )(IDの設定)( )(データ)(Cr) データ 01:[標準] 02:[音楽] 03:[シネマ] 04:[スポーツ] 05:[ゲーム] 07: 「News (Clear Voice III (ニュース (クリアボイスIII)]

Acknowledgment

- (y)( )(IDの設定)( )(OK/NG)(データ)(x)
- \* この機能は、一部のモデルでは利用できない場合があ ります。
- 14.[ミュートオン](コマンド:k e)
- サウンドをミュート/ミュート解除します。

放送

- (k)(e)( )(IDの設定)( )(データ)(Cr) データ 00:[ミュート](音量オフ) 01:消音オフ(音量オン)
- Acknowledgment
- (e)( )(IDの設定)( )(OK/NG)(データ)(x)
- \* この機能は、一部のモデルでは利用できない場合があ ります。
- 15.音量コントロール(コマンド:k f) 再生音量を調整します。

放送

(k)(f)( )(IDの設定)( )(データ)(Cr) データ 00-64:音量 0-100

**Acknowledgment** 

(f)( )(IDの設定)( )(OK/NG)(データ)(x)

\* この機能は、一部のモデルでは利用できない場合があ ります。

- 16. 「現在時刻] 1 (年/月/日) (コマンド:fa) 時刻1(年/月/日)の値と自動時刻を設定します。 放送 1.(f)(a)( )(IDの設定)( )(データ1)( )(データ2)( ) (データ3)(Cr) 2.(f)(a)( )(IDの設定)( )(0)(0)( )(データ1)(Cr) 1.時刻(年/月/日)を設定する場合 データ 1 00-:2010 - データ 2 01-0C:1月~12月 データ 3 01-1F:1~31 \* データ 1の最小値と最大値は、製品の発売年によって
- 異なります。
- \* 「fa [セットID] ff」を入力すると、時刻1(年/月/日) の設定が表示されます。 2.自動時刻を設定する場合 データ 1 00:[自動] 01:[手動]
- \* 自動時刻の設定値を表示するには、「fa [セットID] 00 ff」を入力します。

Acknowledgment 1.(a)( )(IDの設定)( )(OK/NG)(データ1) (データ2)(データ3)(x) 2.(a)( )(IDの設定)( )(OK/NG)(0)(0)(データ1)  $(x)$ 

- 17.[現在時刻] 2(時間/分/秒) (コマンド:f x) 時刻2の値(時間/分/秒)を設定します。 放送 (f)(x)( )(IDの設定)( )(データ1)( )(データ2)( ) (データ3)(Cr) データ1 00-17:00~23時間 データ 2 00-3B:00~59分 データ 3 00-3B:00~59秒 \* 「fx [セットID] ff」を入力すると、時刻2(時/分/秒)
- の設定が表示されます。
- \* この機能は、時刻1(年/月/日)が設定された場合のみ 使用できます。

Acknowledgment (x)( )(IDの設定)( )(OK/NG)(データ1)(データ2) (データ3)(x)

日本語

 $F:fg$ ) 15分間信号がない場合にモニターが自動スタンバイモー ドに移行します。 放送 (f)(g)( )(IDの設定)( )(データ)(Cr) データ 00:[オフ] 01:[オン] Acknowledgment (g)( )(IDの設定)( )(OK/NG)(データ)(x) 19.[赤外線信号がなければ電源をオフ] (コマンド:m n) IR信号が4時間なければ、[自動電源オフ]が有効になり ます。 放送 (m)(n)( )(IDの設定)( )(データ)(Cr) データ 00:[オフ] 01:[オン] Acknowledgment (n)( )(IDの設定)( )(OK/NG)(データ)(x) 20.[言語] (コマンド:fi) OSD言語を設定します。 放送 (f)(i)( )(IDの設定)( )(データ)(Cr) データ 00:チェコ語 01:デンマーク語 02:ドイツ語 03:英語 04:スペイン語(欧州) 05:ギリシャ語 06:フランス語 07:イタリア語 08:オランダ語 09:ノルウェー語 0A:ポルトガル語 0B:ポルトガル語(ブラジル) 0C:ロシア語 0D:フィンランド語 0E:スウェーデン語 0F:韓国語 10:中国語(普通話) 11:日本語 12:中国語(広東語) 13:アラビア語 14:トルコ語 **Acknowledgment** す)

18. 「信号がなければ電源をオフ (15分)] (コマン

- 21.「デフォルト]の設定(コマンド:fk) [リセット]を実行します。 (画面の初期化は、RGB入力モードでのみ実行可能で
	- 放送 (f)(k)( )(IDの設定)( )(データ)(Cr) データ 00:[画像をリセット] 02:[初期化]

Acknowledgment

(k)( )(IDの設定)( )(OK/NG)(データ)(x)

- \* この機能は、一部のモデルでは利用できない場合があ ります。
- 22.現在の温度(コマンド:d n) 製品の現在の温度を確認します。
	- 放送
	- (d)(n)( )(IDの設定)( )(データ)(Cr)
	- データ FF:状態の確認
	- Acknowledgment
	- (n)( )(IDの設定)( )(OK/NG)(データ)(x)
- \* 温度は16進数で表示されます。
- 23.[キー](コマンド:m c) IRリモートキーコードを送信します。

放送 (m)(c)( )(IDの設定)( )(データ)(Cr) データ IR\_KEY\_CODE

Acknowledgment (c)( )(IDの設定)( )(OK/NG)(データ)(x)

- \* キーコードについては、「IRコード」を参照してく ださい。
- \* モデルによっては一部のキーコードがサポートされま せん。

\* 言語によっては、一部のモデルで利用できない場合が あります。

(i)( )(IDの設定)( )(OK/NG)(データ)(x)

#### 24.経過時間(コマンド:d l) お使いのモニターの電源を入れてからの経過時間を表示 します。

放送 (d)(l)( )(IDの設定)( )(データ)(Cr) データ FF:状態の読み取り

Acknowledgment (l)( )(IDの設定)( )(OK/NG)(データ)(x)

\* 受信したデータは16進数で表示されます。

27.[ホワイトバランス] 赤ゲイン (コマンド:j m) ホワイトバランスの赤ゲイン値を調整します。 放送 (j)(m)( )(IDの設定)( )(データ)(Cr) データ 00-FE:赤ゲイン 0~254 FF:赤ゲイン値を確認 Acknowledgment

(m)( )(IDの設定)( )(OK/NG)(データ)(x)

25.製品シリアル番号の確認 (コマンド:fv) 製品のシリアル番号を確認します。

放送

(f)(y)( )(IDの設定)( )(データ)(Cr) データ FF:製品シリアル番号を確認

Acknowledgment (y)( )(IDの設定)( )(OK/NG)(データ)(x)

\* データはASCII形式です。

28.[ホワイトバランス] 緑ゲイン (コマンド:j n) ホワイトバランスの緑ゲイン値を調整します。 放送 (j)(n)( )(IDの設定)( )(データ)(Cr) データ 00-FE:緑ゲイン 0~254 FF:緑ゲイン値を確認 Acknowledgment (n)( )(IDの設定)( )(OK/NG)(データ)(x)

26.[ソフトウェアバージョン](コマンド:f z) 製品のソフトウェアバージョンを確認します。

#### 放送

(f)(z)( )(IDの設定)( )(データ)(Cr) データ FF:ソフトウェアバージョンの確認

Acknowledgment (z)( )(IDの設定)( )(OK/NG)(データ)(x) 29.[ホワイトバランス] 青ゲイン (コマンド:j o) ホワイトバランスの青ゲイン値を調整します。

#### 放送

(j)(o)( )(IDの設定)( )(データ)(Cr) データ 00-FE:青ゲイン 0~254 FF:青ゲイン値を確認

Acknowledgment (o)( )(IDの設定)( )(OK/NG)(データ)(x)

日本語

30.[ホワイトバランス] 赤オフセット (コマンド:s x)

ホワイトバランスの赤オフセット値を調整します。

放送

(s)(x)( )(IDの設定)( )(データ)(Cr) データ 00-7F:赤オフセット 0~127 FF:赤オフセット値を確認

Acknowledgment

(x)( )(IDの設定)( )(OK/NG)(データ)(x)

33.[バックライト](コマンド:m g) バックライトの明るさを調整します。

放送 (m)(g)( )(IDの設定)( )(データ)(Cr) データ 00-64:バックライト 0~100 Acknowledgment

(g)( )(IDの設定)()(OK/NG)(データ)(x)

- 31.[ホワイトバランス] 緑オフセット (コマンド:s y)
- ホワイトバランスの緑オフセット値を調整します。 放送
	- (s)(y)( )(IDの設定)( )(データ)(Cr) データ 00-7F:緑オフセット 0~127 FF:緑オフセット値を確認

Acknowledgment (y)( )(IDの設定)( )(OK/NG)(データ)(x)

- 32.[ホワイトバランス] 青オフセット
- (コマンド:s z) ホワイトバランスの青オフセット値を調整します。

放送

- (s)(z)( )(IDの設定)( )(データ)(Cr)
- データ 00-7F:青オフセット 0~127 FF:青オフセット値を確認

Acknowledgment

(z)( )(IDの設定)( )(OK/NG)(データ)(x)

34.[映像オフ](コマンド:k d) 画面をオフ/オンにします。 放送 (k)(d)( )(IDの設定)( )(データ)(Cr) データ 00:画面オン 01:映像オフ

**Acknowledgment** 

- (d)( )(IDの設定)( )(OK/NG)(データ)(x)
- \* この機能は、一部のモデルでは利用できない場合があ ります。
- 35.[タイルモード](コマンド:d d)
- タイルモードとタイルの行と列の値を設定します。 放送
	- (d)(d)( )(IDの設定)( )(データ)(Cr) データ 00-FF:第1バイト - タイルの列 第2バイト - タイルの行
- \* 00、01、10、11はタイルモードがオフであることを 意味しています。
- \* モデルによって最大値は異なります。

Acknowledgment (d)( )(IDの設定)( )(OK/NG)(データ)(x)

- \* この機能は、一部のモデルでは利用できない場合があ ります。
- \* ビデオウォールモデルの値を変更した場合は、正常に 機能するように再起動してください。
- 36.[タイルモード](コマンド:d z) タイルモードを確認します。 放送 (d)(z)( )(IDの設定)( )(データ)(Cr) データ FF:タイルモードの確認 Acknowledgment (z)( )(IDの設定)( )(OK/NG)(データ1)(データ2) (データ3)(x) データ 1 00:タイルモードオフ 01:タイルモードオン データ 2 00-0F:タイルの列
	- データ 3 00-0F:タイルの行
- \* この機能は、一部のモデルでは利用できない場合があ ります。
- 39.[DPM](コマンド:f j)
- DPM(ディスプレイ電源管理)機能を設定します。

放送

(f)(j)( )(IDの設定)( )(データ)(Cr)

- データ 00:[オフ]
	- 04:1分
	- 05:3分
	- 06:5分
	- 07:10分
- Acknowledgment
- (j)( )(IDの設定)( )(OK/NG)(データ)(x)
- \* この機能は、一部のモデルでは利用できない場合があ ります。

37.[タイルID](コマンド:d i) 製品のタイルID値を設定します。

> 放送 (d)(i)( )(IDの設定)( )(データ)(Cr) データ 01-E1:タイルID 1~225

- FF:タイルIDの確認
- \* データ値は行 x 列の値を超えることはできません。

Acknowledgment (i)( )(IDの設定)( )(OK/NG)(データ)(x)

- \* [データ]パラメーターの行x列の値を超える値(0xFF は除く)を入力すると、ACKはNGになります。
- \* この機能は、一部のモデルでは利用できない場合があ ります。
- \* ビデオウォールモデルの値を変更した場合は、正常に 機能するように再起動してください。
- 38.[ナチュラルモード](タイルモード)}で) (コマンド:d j) 画像を自然に表示するために、モニター間の隙間に通常 は表示される画像の部分が省略されます。
	- 放送 (d)(j)( )(IDの設定)( )(データ)(Cr) データ 00:[オフ] 01:[オン]
		-

Acknowledgment (j)( )(IDの設定)( )(OK/NG)(データ)(x)

\* この機能は、一部のモデルでは利用できない場合があ ります。

- 40.リモートコントロール/ローカルキー操作のロ ック(コマンド:k m)
- リモコン/ローカルキー(前面)ロックを調整します。
	- 放送
	- (k)(m)( )(IDの設定)( )(データ)(Cr)
	- データ 00:[オフ](ロックオフ) 01:[オン](ロックオン)
- \* モニターがオフの場合は、オン(01)モードでも電源 キーが機能します。

Acknowledgment (m)( )(IDの設定)( )(OK/NG)(データ)(x)

- \* この機能は、一部のモデルでは利用できない場合があ ります。
- 41.[電源オン遅延](コマンド:f h)

電源をオンにしたときの遅延時間を設定します。(単 位:秒)

放送

(f)(h)( )(IDの設定)( )(データ)(Cr) データ 00-FA:最小0~最大250(秒) Acknowledgment (h)( )(IDの設定)( )(OK/NG)(データ)(x)

\* モデルによって最大値は異なります。

日本語

42.[フェイルオーバー]モード(コマンド:m i) サウンドモードを選択します。

#### 放送

- (m)(i)( )(IDの設定)( )(データ)(Cr)
- データ 00:[オフ]
	- 01:[自動]
	- 02:[設定]
- Acknowledgment
- (i)( )(IDの設定)( )(OK/NG)(データ)(x)

44.リモコンキーロック(コマンド:t p) 製品のリモコンキーの設定を構成します。

#### 放送

- (t)(p)( )(IDの設定)( )(データ)(Cr)
- データ 00:すべてのキーのロックを解除 01:電源キーを除くすべてのキーをロッ ク
	- 02:すべてのキーをロック

Acknowledgment

(p)( )(IDの設定)( )(OK/NG)(データ)(x)

- \* モニターの電源がオフになっていて、すべてのキーを - ローク (02) モードになっていても、電源キーは機 能します。
- 43.「フェイルオーバー]入力選択(コマンド:mi) フェールオーバーの入力ソースを選択します。(この機 能は、[フェールオーバー]が[カスタム]に設定されてい る場合にのみ使用できます)
	- 放送
	- (m)(j)( )(IDの設定)( )(データ1)( )(データ2)( ) (データ3)( )(データ4)…( )(データN)(Cr)
	- データ1~N(入力優先順位1~N)
		- 60:RGB
		- 70:DVI-D
		- 90:HDMI1
		- 91:HDMI2
		- 92:OPS/HDMI3/DVI-D
		- 95:OPS/DVI-D
		- 96:HDMI3/DVI-D
		- 97:HDMI3/HDMI2/DVI-D
		- 98:OPS
		- 99:HDMI2/OPS
		- C0:ディスプレイポート
		- C1:ディスプレイポート/USB-C
		- C2:HDMI3
		- C3:HDBaseT

**Acknowledgment** 

- (j)( )(SetID)( )(OK/NG)(データ1)(データ2) (データ3)(データ4)…(データN)(x)
- \* 入力信号によっては、一部のモデルで利用できない場 合があります。
- \* モデルによってデータ番号(N)は異なります。(デ ータ番号はサポートされている入力信号数によって異 なります。)
- \* この機能は最終入力として動作し、DTV形式のデータ をサポートします。
- 45.[ローカルキー操作のロック] (コマンド:t o)
- 製品のローカルキーの操作を設定します。
	- 放送
		- (t)(o)( )(IDの設定)( )(データ)(Cr)
		- データ 00:すべてのキーのロックを解除
		- 01:電源キーを除くすべてのキーをロッ ク
			- 02:すべてのキーをロック

Acknowledgment

(o)( )(IDの設定)( )(OK/NG)(データ)(x)

- \* モニターの電源がオフになっていて、すべてのキーを ロック(02)モードになっていても、電源キーは機 能します。
- \* この機能は、すべてのモデルで利用できない場合があ ります。

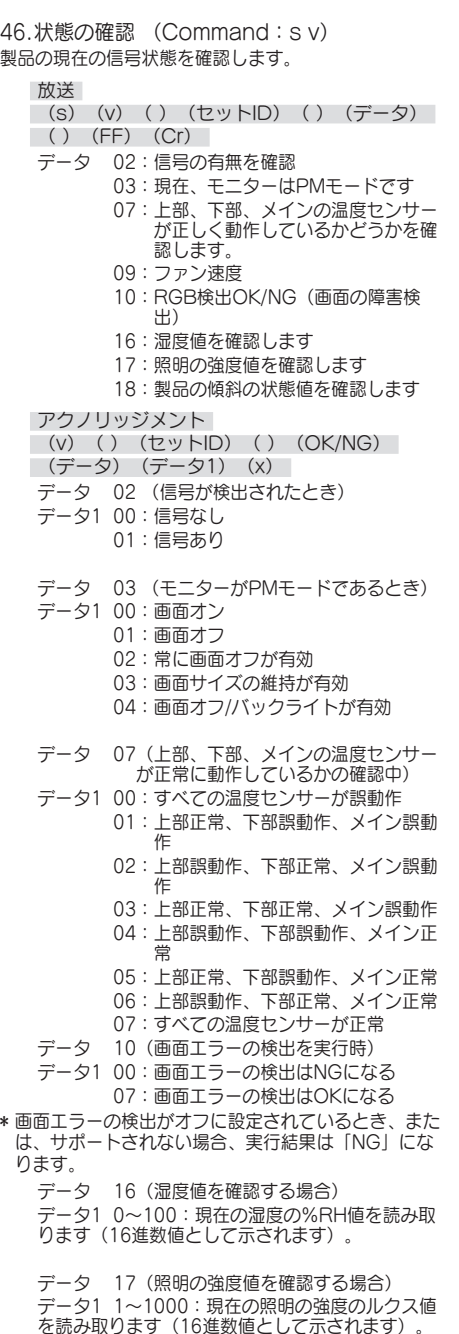

01:90度 02:180度 03:270度 04:前向きに倒れている 05:後ろ向きに倒れている データ 09(ファン速度の確認時) 確認 (v)( )(セットID)( )(OK/NG)(データ) (データ1\_1)(データ1\_2) …(データN\_1)(データN\_2)(x) データ1 1:00~ff:1番目のファン速度の最上位1 バイト Data1\_2:00~ff:1番目のファン速度の最下位 1バイト … DataN 1:00~ff:n番目のファン速度の最上位 1バイト DataN 2:00~ff:n番目のファン速度の最下位 1バイト ファン速度:16進数0~2008、10進数0  $~8200$ \* モデルによってデータ番号 (N) は異なります。 \* この機能は、一部のモデルでは利用できない場合があ ります。 47.[サマータイム](コマンド:s d) サマータイムを設定します。 放送 (s)(d)( )(IDの設定)( )(データ1)( )(データ2)( ) (データ3)( )(データ4)( )(データ5)( )(Cr) データ1 00:オフ(データ2~5:FF) 01:開始時刻 02:終了時刻 データ2 01~0C:1月~12月 データ3 01~06:第1週~第6週 \* [データ3]の最大値は日付によって異なることがあり ます。 データ4 00~06:(日曜日~土曜日) データ5 00~17:00~23時間 \* 開始時刻と終了時刻を読み取るには、パラメーター[デ ータ2]~[データ5]のFFを入力してください。 (例1:sd 01 01 ff ff ff ff - 開始時刻を確認しま す。 例2:sd 01 02 ff ff ff ff - 終了時刻を確認しま す。)

データ 18(製品の傾斜の状態値を確認する場

合) データ1 00:0度

日本語
- \* この機能は、時刻1(年/月/日)と時刻2(時/分/秒) が設定されている場合にのみ動作します。
	- Acknowledgment (d)( )(IDの設定)( )(OK/NG)(データ1)(データ2) (データ3)(データ4)(データ5)(x)
- \* この機能は、一部のモデルでは利用できない場合があ ります。
- 48.[PMモード](コマンド:s n、0c) PMモードを設定します。
	- 放送
	- (s)(n)( )(IDの設定)( )(0c)( )(データ)(Cr)
	- データ 00:[電源オフ](基本)
		- 01:[画面サイズの維持]
		- 02:[映像オフ]
		- 03:[常に画面オフ] 04:[画面オフ/バックライトオン]
	- Acknowledgment
	- (n)( )(IDの設定)( )(OK/NG)(0c)(データ)(x)
- \* この機能は、一部のモデルでは利用できない場合があ ります。

49.[ISM方式] (コマンド:jp)

[常に画面オフ]機能を有効にすると、PMモードを有効 にしたかどうかに関係なく、モニターは[画面オフ]モー ドになります。

# 放送

- (j)(p)( )(IDの設定)( )(データ)(Cr) データ 04:[ホワイトウォッシュ] 08:[オフ] 90:[ユーザー画像]
	- 91:[ユーザー動画]

Acknowledgment

- (p)( )(IDの設定)( )(OK/NG)(データ)(x)
- \* この機能は、一部のモデルでは利用できない場合があ ります。
- 50.[ネットワーク設定](コマンド:s n、80また は81または82) ネットワークとDNSの設定を行います。
	- 放送

(s)(n)( )(IDの設定)( )(データ1)( )(データ2)( ) (データ3)( )(データ4)( )(データ5)(Cr) ...<br>データ 1 80: 一時IPモード (自動/手動)、サブネ ットマスク、ゲートウェイを設定/表

- 示。 81:一時DNSアドレスを設定/表示。
- 82:現在のネットワークの一時設定と表 示を保存。
- \* データ1が80の場合、 データ 2 00:自動
	- 01:手動
		- FF:一時IPモード(自動/手動)、サブネ ットマスク、ゲートウェイを表示。
- \* データ2が01 (手動)の場合、 データ3 手動IPアドレス
	- データ4 サブネットマスクアドレス
	- データ5 ゲートウェイアドレス
- \* データ1が81の場合、
	- データ2 DNSアドレス FF:一時DNSアドレスを表示します。
- \* データ1が82の場合、 データ 2 80:一時IPモード(自動/手動)、サブネ ッツック、ゲートウェイを適用し<br>ツトマスク、ゲートウェイを適用し ます。
	- 81:一時DNSアドレスを適用します。
	- FF:現在のネットワーク情報(IP、サブネ ットゲートウェイ、DNS)
- \* 設定例、
- 1.自動:sn 01 80 00
- 2.手動:sn 01 80 01 010177223241 255255254000 010177222001 (IP:10.177.223.241, サブネッ ト:255.255.254.0、ゲートウェ  $7:10.177.222.1$
- 3.ネットワーク読み取り:sn 01 80 ff
- 4.DNS設定:sn 01 81 156147035018 (DNS:156.147.35.18)
- 5.設定の適用:sn 01 82 80(保存されたIPモード(自 動/手動)、サブネットマスク、ゲートウ ェイを適用します)、sn 01 82 81(保 存されたDNSを適用します)
- \* 各IPアドレスは12進数で構成されます。

**Acknowledgment** (n)( )(IDの設定)( )(OK/NG)(データ1)(データ)  $(x)$ 

- \* この機能は有線ネットワークでのみ使用できます。
- \* この機能は、一部のモデルでは利用できない場合があ ります。

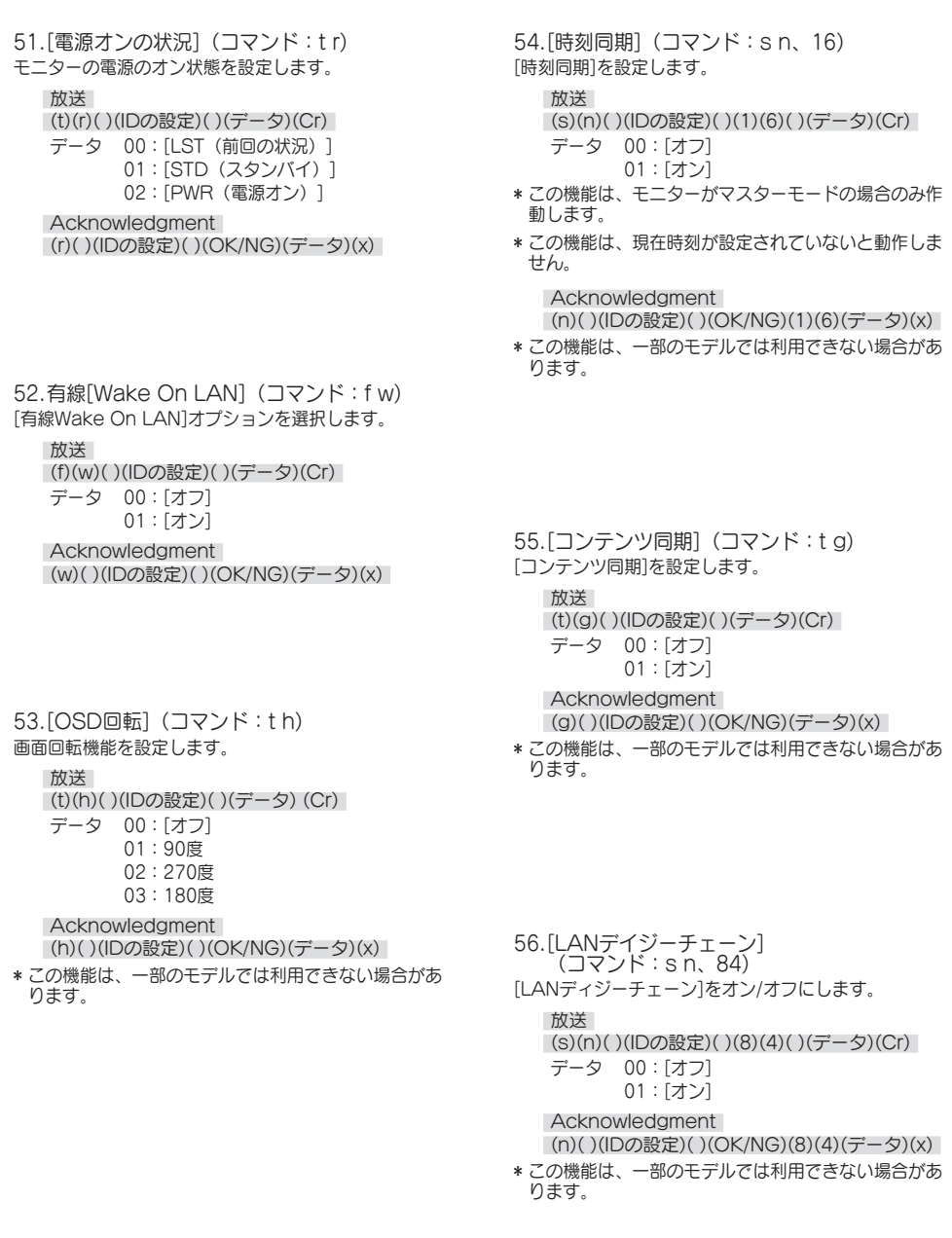

57.[外部入力の回転](コマンド:s n、85) 外部入力回転機能を設定します。

放送

- (s)(n)( )(IDの設定)( )(8)(5)( )(データ)(Cr)
- データ 00:[オフ]
	- 01:90度
	- 02:270度
	- 03:180度
- Acknowledgment
- (n)( )(IDの設定)( )(OK/NG)(8)(5)(データ)(x) \* この機能は、一部のモデルでは利用できない場合があ
- ります。
- 58.[ビーコン](コマンド:s n、88)
- [ビーコン]をオン/オフにします。
	- 放送
	- (s)(n)( )(IDの設定)( )(8)(8)( )(データ)(Cr) データ 00:[オフ]
		- 01:[オン]
	- Acknowledgment (n)( )(IDの設定)( )(OK/NG)(8)(8)(データ)(x)
- \* この機能は、一部のモデルでは利用できない場合があ ります。
- 59.[明るさの予約]モード(コマンド:s m) [明るさ予約モード]を選択します。
	- 放送

(s)(m)( )(IDの設定)( )(データ)(Cr) データ 00:[オフ]

01:[オン]

Acknowledgment

(m)( )(IDの設定)( )(OK/NG)(データ)(x)

- \* この機能は、現在時刻が設定されていないと動作しま せん。
- \* この機能は、一部のモデルでは利用できない場合があ ります。
- 60.[明るさの予約](Command: s s) [明るさ予約]を設定します。 放送
	- (s)(s)( )(セットID)( )(データ1) ( ) (データ2) () (データ3) (Cr) データ1
	- 1. f1~f6 (データ読み取り)
	- F1:1番目の明るさの予約のデータを読み取りま す。
	- F2:2番目の明るさの予約のデータを読み取りま
	- す。
	- F3:3番目の明るさの予約のデータを読み取りま す。
	- F4:4番目の明るさの予約のデータを読み取りま
	- す。 F5:5番目の明るさの予約のデータを読み取りま
	- す。
	- F6:6番目の明るさの予約のデータを読み取りま す。

2.FF:すべての保存されたリストを読み取ります

- 3. e1~e6(インデックス1個を削除)、e0(すべ てのインデックスを削除)
- E0:すべての明るさの予約を読み取ります。
- E1:1番目の明るさの予約を削除します。 E2:2番目の明るさの予約を削除します。
- E3:3番目の明るさの予約を削除します。
- E4:4番目の明るさの予約を削除します。
- E5:5番目の明るさの予約を削除します。
- E6:6番目の明るさの予約を削除します。
- 4.00~17:00~23時間 データ2 00~3B:00~59分 データ3 00~64:バックライト0~100
- \* 設定した明るさの予約を読み取るか、削除する場合 は、(データ2)(データ3)をFFに設定してください。
- \* FFを通して、すべの構成された明るさの予約を読み 取る場合は、(データ2)(データ3)に値を入力しないで ください。
- \* FFを通して設定した明るさ予約リストのすべての項 日を取得するとき、保存されたリストがない場合で ここぶじっここ、<br>お、OKがアクノリッジ(ACK)されます。
- ex1:ss 01 f1 ff ff 明るさの予約の1番目の索引デー タを読み取ります。
- ex2:ss 01 ff 明るさの予約のすべての索引データを 読み取ります。
- ex3:ss 01 e1 ff ff 明るさの予約の1番目の索引デー タを削除します。
- ex4:ss 01 07 1E 46 時刻が07:30で、バックライ トが70であるスケジュールを追加します。

確認

- (s) () (セットID) () (OK/NG)
- (データ1)(データ2)(データ3)(x)
- \* この機能は、一部のモデルでは利用できない場合があ ります。

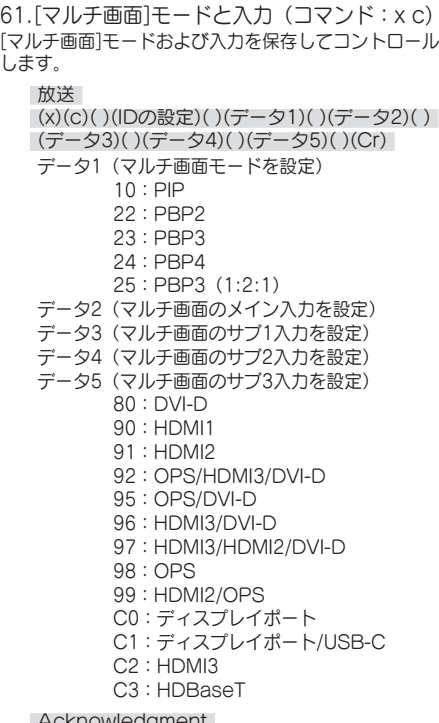

Acknowledgment (c)( )(IDの設定)( )(OK/NG)( )(データ1) (データ2)(データ3)(データ4)(データ5)(x)

- \* この機能は、すべてのモデルで利用できない場合があ ります。
- \* そのモデルがサポートしている入力モードのみが動作 します。
- \* この機能は最終入力として動作し、DTV形式のデータ をサポートします。
- 62.[画面サイズ](マルチ画面)
	- (コマンド:x d)
- マルチ画面の画面サイズをコントロールします。
	- 放送
	- (x)(d)( )(IDの設定)( )(データ1)( )(データ2)(Cr) データ1 01:メイン入力をコントロール 02:サブ1入力をコントロール
		- 03:サブ2入力をコントロール
			- 04:サブ3入力をコントロール
	- データ2 00:フルスクリーン 01:オリジナル
	- Acknowledgment

(d)( )(IDの設定)( )(OK/NG)(データ1)(データ2)  $(x)$ 

- \* この機能は、すべてのモデルで利用できない場合があ ります。
- 63.[映像オフ](マルチ画面(コマンド:x e)
- マルチ画面の各画面をオン/オフします。
	- 放送

(x)(e)( )(IDの設定)( )(データ1)( )(データ2)(Cr)

- データ 1 01:メイン入力をコントロール 02:サブ1入力をコントロール 03:サブ2入力をコントロール 04:サブ3入力をコントロール
- データ 2 00:画面オン

$$
01:\mathbb{R}\text{ and }0
$$

- \* この機能は、[マルチ画面]アプリの実行中にのみ動作 します。
- \* この機能は、信号がない場合には動作しません。

Acknowledgment

(e)( )(IDの設定)( )(OK/NG)(データ1)(データ2)  $(x)$ 

\* この機能は、すべてのモデルで利用できない場合があ ります。

64.[常に画面オフ](コマンド:s n、0d) [常に画面オフ]機能を有効にすると、PMモードを有効 にしたかどうかに関係なく、モニターは[画面オフ]モー ドになります。

放送 (s)(n)( )(IDの設定)( )(0)(d)( )(データ)(Cr) データ 00:[オフ] 01:[オン]

Acknowledgment

(n)( )(IDの設定)( )(OK/NG)(0)(d)(データ)(x)

65.動画の停止(コマンド:k x) 動画停止機能をコントロールします。 放送 (k)(x)( )(IDの設定)( )(データ)(Cr) データ 00:動画停止機能がオンです。 01:動画停止機能がオフです。 \* この機能は、単一入力モードでのみ動作します。

Acknowledgment

- (x)( )(IDの設定)( )(OK/NG)(データ)(x)
- \* この機能は、すべてのモデルで利用できない場合があ ります。
- 66.無線[Wake On LAN](コマンド:s n、90) [ワイヤレスLANで起動]機能を設定します。

放送

- (s)(n)( )(IDの設定)( )(9)(0)( )(データ)(Cr) データ 00:[オフ] 01:[オン]
- Acknowledgment
- (n)( )(IDの設定)( )(OK/NG)(9)(0)(データ)(x)
- \* この機能は、一部のモデルでは利用できない場合があ ります。
- 67.[OSDのロック](コマンド:k l) OSDを設定します。

放送

(k)(l)( )(IDの設定)( )(データ)(Cr) データ 00:OSDのロック 01: OSDのロック解除 Acknowledgment (l)( )(IDの設定)( )(OK/NG)(データ)(x)

- 68.[HDMI ITコンテンツ](コマンド:s n、99) HDMIデータに基づき映像モードを自動的に設定しま す。
	- 放送 (s)(n)( )(IDの設定)( )(9)(9)( )(データ)(Cr)
	- データ 00:[オフ] 01:[オン]

Acknowledgment

(n)( )(IDの設定)( )(OK/NG)(9)(9)(データ)(x)

- 69.[休日設定](コマンド:s n、9b) 休日を設定します。 放送 1.(s)(n)( )(IDの設定)( )(9)(b)( ) (データ1)( )(データ2)( )(データ3)( ) (データ4)( )(データ5)( )(データ6)(Cr) 2.(s)(n)( )(IDの設定)( )(9)(b)( )(データ1)( ) (データ2)(Cr) 3.(s)(n)( )(IDの設定)( )(9)(b)( )(データ1) (Cr) 1.休日の設定 データ 1 開始年  $00 \sim 2010 \sim$ データ 2 開始月 01~0c:1月~12月 データ 3 開始日  $01~1F:01~31$ データ4 開始年/月/日からの期間 01~07:1~7日 データ 5 繰り返し 00:なし 01:毎月 02:毎年 データ 6 日付/曜日ベースで予約を繰り返します。 01:日付ベースで。 02:曜日ベースで。
- \* データ 1の最小値と最大値は、製品の発売年によって 異なります。
- \* [データ 6]の値は、[データ 5](毎年または毎月)に対 して値が既に設定されている場合のみ入力できます。
	- 2.予約の確認 データ 1 所望の予約を選択します。 F1:1番目の予約を読み取り F2:2番目の予約を読み取り F3:3番目の予約を読み取り F4:4番目の予約を読み取り F5:5番目の予約を読み取り F6:6番目の予約を読み取り F7:7番目の予約を読み取り データ 2  $F =$
- 3.予約の削除
	- E0:すべての休日予約を削除します。
	- E1:最初の休日予約を削除します。
	- E2:2番目の休日予約を削除します。
	- E3:3番目の休日予約を削除します。
	- E4:4番目の休日予約を削除します。
	- E5:5番目の休日予約を削除します。
	- E6:6番目の休日予約を削除します。
	- E7:7番目の休日予約を削除します。
- \* この機能は、現在時刻が設定されていないと動作しま せん。

Acknowledgment

- 1.(n)( )(IDの設定)( )(OK/NG)(9)(b)
- (データ1)(データ2)(データ3)(データ4)(データ5) (データ6)(x)
- 2.(n)( )(IDの設定)( )(OK/NG)(9)(b)(f)(1-7)
- (データ1)(データ2)(データ3)(データ4)(データ5) (データ6)(x)

3.(n)( )(IDの設定)( )(OK/NG)(9)(b)(データ1)  $(x)$ 

\* この機能は、すべてのモデルで利用できない場合があ ります。

70.[ISM方式](コマンド:s n、9c)

- UPnPモードを設定します。
	- 放送

(s)(n)( )(IDの設定)( )(9)(c)( )(データ)(Cr)

- データ 00:[オフ]
	- 01:[オン]
- Acknowledgment (n)( )(IDの設定)( )(OK/NG)(9)(c)(データ)(x)
- \* この機能は、すべてのモデルで利用できない場合があ ります。
- \* UPnPモードを変更すると再起動します。

71.[ホームダッシュボードのロック] (コマンド:s n、9d)

ホームダッシュボードロックを設定します。

放送

(s)(n)( )(IDの設定)( )(9)(d)( )(データ)(Cr)

データ 00:ホームダッシュボードのロック解除 01:ホームダッシュボードのロック

Acknowledgment

(n)( )(IDの設定)( )(OK/NG)(9)(d)(データ)(x)

\* この機能は、一部のモデルでは利用できない場合があ ります。

72.[USBのロック](コマンド:s n、9e) [USBロック]を設定します。

放送

(s)(n)( )(IDの設定)( )(9)(e)( )(データ)(Cr) データ 00:USBのロック解除 01:USBのロック

Acknowledgment

(n)( )(IDの設定)( )(OK/NG)(9)(e)(データ)(x)

- 73.[Wi-Fiのロック](コマンド:s n、9f) [Wi-Fiロック]を設定します。
	- 放送
	- (s)(n)( )(IDの設定)( )(9)(f)( )(データ)(Cr) データ 00:Wi-Fiのロック解除 01:Wi-Fiのロック
	- Acknowledgment
	- (n)( )(IDの設定)( )(OK/NG)(9)(f)(データ)(x)
- \* この機能は、すべてのモデルで利用できない場合があ ります。
- 74.[ScreenShareのロック] (コマンド:s n、a0)
- [画面共有ロック]を設定します。
	- 放送
	- (s)(n)( )(IDの設定)( )(a)(0)( )(データ)(Cr)
	- データ 00:ScreenShareのロック解除 01:ScreenShareのロック
	- Acknowledgment
	- (n)( )(IDの設定)( )(OK/NG)(a)(0)(データ)(x)
- \* この機能は、一部のモデルでは利用できない場合があ ります。
- 75.[ストレージにバックアップする]を参照  $(j\overrightarrow{q}\overrightarrow{q})$
- [ストレージによるバックアップ]を設定します。 放送
	- 1.1.(s)(n)( )(IDの設定)( )(a)(1)( )(データ1) (Cr) 2.(s)(n)( )(IDの設定)( )(a)(1)( )(データ1)
	- $(\vec{\tau} \vec{\phi}^2)(Cr)$
	- 1.ストレージによるバックアップを無効にします。 データ 1 00:オフ

2.ストレージによるバックアップを自動に設定 データ 1 01:自動 データ 2 01:30分 02:終了時刻 03:終了時刻 04:終了時刻

3.ストレージによるバックアップを手動に設定 データ 1 02:手動

4.ストレージによるバックアップをSuperSignコ ンテンツに設定 データ 1 03:SuperSignコンテンツ

5.SIアプリ/URL経由の再生を設定する データ1 04:[SIアプリ/URL経由の再生]

# Acknowledgment

1.(n)( )(IDの設定)( )(OK/NG)(a)(1)(データ1)  $(x)$ 

2.(n)( )(IDの設定)( )(OK/NG)(a)(1)(データ1) (データ2)(x)

\* この機能は、すべてのモデルで利用できない場合があ ります。

76.[デジタル音声入力](コマンド:s n、a2) [デジタルオーディオ入力]を設定します。

放送

(s)(n)( )(IDの設定)( )(a)(2)( )(データ)(Cr) データ 00:デジタル 01:アナログ

Acknowledgment

(n)( )(IDの設定)( )(K/NG)(a)(2)(データ)(x)

\* この機能は、一部のモデルでは利用できない場合があ ります。

79.[通常サイズ](コマンド:s n、a5) 通常サイズを設定します。

放送

(s)(n)( )(IDの設定)( )(a)(5)( )(データ)(Cr) データ 00-64:通常サイズ 0~100

Acknowledgment

(n)( )(IDの設定)( )(OK/NG)(a)(5)(データ)(x)

\* この機能は、一部のモデルでは利用できない場合があ ります。

77.[起動のロゴ画像](コマンド:s n、a3) [ロゴ起動画像]を設定します。

放送

(s)(n)( )(IDの設定)( )(a)(3)( )(データ)(Cr) データ 00:[オフ] 01:[オン]

Acknowledgment

- (n)( )(IDの設定)( )(OK/NG)(a)(3)(データ)(x) \* この機能は、一部のモデルでは利用できない場合があ
- ります。
- 78.[SoftAP]モード(コマンド:s n、a4) SoftAPモードを設定します。

放送

(s)(n)( )(IDの設定)( )(a)(4)( )(データ)(Cr) データ 00:[オフ]

01:[オン]

Acknowledgment

- (n)( )(IDの設定)( )(OK/NG)(a)(4)(データ)(x)
- \* この機能は、一部のモデルでは利用できない場合があ ります。
- 80.内部ストレージメディアの再生 (コマンド:s n、a8) 内部ストレージに保存されているメディアファイルを再 生します。内部ストレージメディア:コンテンツ管理プ エージッジ コンバーシー ランクショニング レージに保存された動画および画像。 \* 適用外:テンプレートコンテンツ、SuperSignコンテ
- ンツ、プレイリストコンテンツ。

放送 (s)(n)( )(IDの設定)( )(a)(8)( )(データ)(Cr) データ 01:再生

Acknowledgment (n)( )(IDの設定)( )(OK/NG)(a)(8)( )(データ)(x)

- \* この機能は、一部のモデルでは利用できない場合があ ります。
- 81.[無信号の画像](コマンド:s n、a9) 無信号画像機能を設定します。

# 放送

(s)(n)( )(IDの設定)( )(a)(9)( )(データ)(Cr) データ 00:[オフ]

- 01:[オン]
- Acknowledgment

(n)( )(IDの設定)( )(OK/NG)(a)(9)(データ)(x)

82.[オーディオ出力](コマンド:s n、aa) Audio Outをオフ/可変/固定に設定します。

放送

- (s)(n)( )(IDの設定)( )(a)(a)( )(データ)(Cr)
- データ 00:[オフ]
	- 01:[可変]
	- 02:[固定]

Acknowledgment

- (n)( )(IDの設定)( )(OK/NG)(a)(a)(データ)(x)
- \* この機能は、一部のモデルでは利用できない場合があ ります。

85.[すべての入力に適用](コマンド:n、52) すべての入力の同じ動画値に現在の入力の動画モードと 低値を適用します.

#### 放送

(s)(n)( )(IDの設定)( )(5)(2)( )(データ)(Cr) データ 01:適用

Acknowledgment

- (n)( )(IDの設定)( )(OK/NG)(5)(2)(データ)(x)
- \* この機能は、一部のモデルでは利用できない場合があ ります。
- \* 適用後、しばらくは他のコマンドが動作しません。
- 83.[DPM起動設定] (コマンド:sn、0b) DPM起動設定をコントロールします。

放送

(s)(n)( )(IDの設定)( )(0)(b)( )(データ)(Cr) データ 00:[時刻設定] 01:[時刻設定+データ]

Acknowledgment

- (n)( )(IDの設定)( )(OK/NG)(0)(b)(データ)(x) \* この機能は、すべてのモデルで利用できない場合があ
- ります。
- 84.[ファン]障害チェック(コマンド:d w) ファンの誤動作を確認します。

放送

(d)(w)( )(IDの設定)( )(データ)(Cr) データ FF:状態の読み取り

Acknowledgment

(w)( )(IDの設定)( )(OK/NG)(データ1)(データ2)  $(x)$ データ 1 00:ファン故障

- 01:ファン正常
- データ 2 00:0個の障害(ファン正常)
	- 01:1個の障害
		- 02:2個の障害
		- 03:3個の障害
		- 04:4個の障害
		- 05:5個の障害
		- 06:6個の障害
		- 07:7個の障害
		- 08:8個の障害
		- 09:9個の障害
		- 0A:10個の障害
- \* この機能は、すべてのモデルで利用できない場合があ ります。

86.[オンタイマー]予約(コマンド:f d) オンタイマーを設定します。

放送 (f)(d)( )(IDの設定)( )(データ1)( )(データ2)( ) (データ3)(Cr) データ1 1. f1h~f7h (データ読み取り) F1:最初のオンタイマーのデータの読み取り F2:2番目オンタイマーのデータの読み取り F3:3番目オンタイマーのデータの読み取り F4:4番目のオンタイマーデータの読み取り F5:5番目オンタイマーのデータの読み取り F6:6番目オンタイマーのデータの読み取り F7:7番目オンタイマーのデータの読み取り

2. e1h~e7h (インデックス1個を削除)、e0h ( すべてのインデックスを削除) E0:すべてのオンタイマーを削除 E1:最初のオンタイマーを削除 E2:2番目のオンタイマーを削除 E3:3番目のオンタイマーを削除 E4:4番目のオンタイマーを削除 E5:5番目のオンタイマーを削除 E6:6番目のオンタイマーを削除

E7:7番目のオンタイマーを削除

- 3.01h~0ch (オンタイマーの曜日設定) 02:毎日繰り返し 03:月曜日から金曜日に繰り返し 04:月曜日から土曜日に繰り返し 05:土曜日から日曜日に繰り返し 06:日曜日に繰り返し 07:日曜日に繰り返し 08:火曜日に繰り返し 09:水曜日に繰り返し 0A:木曜日に繰り返し 0B:金曜日に繰り返し 0C:土曜日に繰り返し データ2 00-17:00~23時間 データ3 00-3B:00~59分
- \* 設定したオンタイマーの読み取りまたは削除を行うに は、[データ2][データ3]をFFHに設定する必要があり ます。
- 例1:fd 01 f1 ff ff [オンタイマー]の1番目のインデッ クスデータを読み取ります。
- 例2:fd 01 e1 ff ff [オンタイマー]の1番目のインデッ クスデータを読み取ります。
- 例3:fd 01 04 02 03 オンタイマーを月曜日から土曜 日の2時3分に設定します。
- \* この機能は、時刻1(年/月/日)と時刻2(時/分/秒) が設定されている場合にのみ動作します。
	- Acknowledgment (d)( )(IDの設定)( )(OK/NG)(データ1)(データ2) (データ3)(x)

87.[オフにする時刻]予約(コマンド:f e) オフタイマーを設定します。 放送 (f)(e)( )(IDの設定)( )(データ1)( )(データ2)( ) (データ3)(Cr) データ1 1. f1h~f7h (データ読み取り) F1:最初のオフタイマーのデータの読み取り F2:2番目のオフタイマーのデータの読み取り F3:3番目のオフタイマーのデータの読み取り F4:4番目のオフタイマーのデータの読み取り F5:5番目のオフタイマーのデータの読み取り F6:6番目のオフタイマーのデータの読み取り F7:7番目のオフタイマーのデータの読み取り 2. e1h~e7h (インデックス1個を削除)、e0h ( すべてのインデックスを削除) E0:すべてのオフタイマーを削除 E1:最初のオフタイマーを削除 E2:2番目のオフタイマーを削除 E3:3番目のオフタイマーを削除 E4:4番目のオフタイマーを削除 E5:5番目のオフタイマーを削除 E6:6番目のオフタイマーを削除 E7:7番目のオフタイマーを削除 3.01h~0ch(オフタイマーの曜日設定) 02:毎日繰り返し 03:月曜日から金曜日に繰り返し 04: 日曜日から土曜日に繰り返し 05:土曜日から日曜日に繰り返し 06:日曜日に繰り返し 07:月曜日に繰り返し 08:火曜日に繰り返し 09:水曜日に繰り返し 0A:木曜日に繰り返し 0B:金曜日に繰り返し 0C:土曜日に繰り返し データ2 00-17:00~23時間 データ3 00-3B:00~59分

\* 設定したオフタイマーの読み取りまたは削除を行うに は、[データ2][データ3]をFFHに設定する必要があり ます。

例1:fe 01 f1 ff ff - [オフタイマー]の1番目のインデッ クスデータを読み取ります。 例2:fe 01 e1 ff ff - [オフタイマー]の1番目のインデッ クスデータを読み取ります。

例3:fe 01 04 02 03 - オフタイマーを月曜日から土曜 日の2時3分に設定します。

\* この機能は、時刻1(年/月/日)と時刻2(時/分/秒) が設定されている場合にのみ動作します。

Acknowledgment (e)( )(IDの設定)( )(OK/NG)(データ1)(データ2) (データ3)(x)

88.LCIN008コントロール(コマンド: s n, b8 ) LCIN008デバイスを制御します。

- 放送
- (s) (n) ( ) (セットID) ( ) (b) (8) ( )(データ1)(データ2)(Cr) データ1 00:LCIN008の出力 01:LCIN008の輝度 データ2 1.出力の場合 0 x 00:Off (オフ) 0 x 01:On (オン) 2.輝度の場合 0 x ff:読み取り 0 x 00~0 x 64 :設定した値を適用します 確認 (n)( )(セットID)( )(OK/NG)(b) (8)(データ1)(データ2)(x)
- \* この機能は、一部のモデルでは利用できない場合があ ります。
- \* 適用後、しばらくは他のコマンドが動作しません。

89.[転送コントロール](コマンド:s n、cb) RS232Cにコマンドを転送します。

放送

- (s) (n) () (セットID) () (c) (b) ( )(データ)(Cr) データ RS232C出力に出力されるデータ アクノリッジメント
- (n)( )(セットID)( )(OK/NG)(c) (b)(データ)(x)
- データ RS232C出力に転送されるデータの応答 値
- \* この機能は、一部のモデルでは利用できない場合があ ります。
- \* 適用後、しばらくは他のコマンドが動作しません。

90.マルチチャンネル(コマンド: s n、76) チャンネルを変更します。 放送

(s)(n)( )(セットID)( )(7)(6) ( )(データ)(Cr) データ 01 - 09: 切り替えるチャンネル アクノリッジメント (n)( ) (セットID)( ) (OK/NG)(7) (6)(データ)(x)

\* この機能は、一部のモデルでは利用できない場合があ ります。

91.Setidを変更する(コマンド: j x) Setidを変更・確認します。 1.一般的なLEDモデルであるとき 放送 (i) (x) ( ) (セットID) ( ) (Data1) ( ) (データ2) (Cr) データ1 データ2:00 01~03 e8(1~1000) アクノリッジメント (x)( )(セットID)( )(OK/NG) (データ1)(データ2)(x) 2.別なモデルであるとき(読み取り専用) 放送 (i) (x) ( ) (セットID) ( ) (データ) (Cr) | データ FF:Setidの値を確認する 戻り値は、ASCIIコード値に対応する16進数値として 示されます。 (Setidが1のとき、x 01 OK31xが戻り値です Setidが1000のとき、x 3e8 OK31303030xが戻り 値です) アクノリッジメント

- (x) () (セットID) () (OK/NG) (データ)(x)
- \* Setidが一致しなくても機能します。
- 92.[ガンマ](コマンド: s n、ad) ガンマモードを設定します。
- 放送 (s) (n) ( ) (セットID) ( ) (a) (d) ( ) (データ) (Cr) データ 00:[低](1.9)  $01:$ [ $\oplus$ ] (2.2) 02:[強1](2.4) 03:[強2](BT.1886) アクノリッジメント (B) (字一(妈ット)() (OK/NG) (a) \* この機能は、一部のモデルでは利用できない場合があり
- ます。
- 93.[黒レベル] (コマンド: s n、ae) ブラックレベルモードを設定します。 放送 (s) (n) () (セットID) () (a) (e) ( )(データ)(Cr) データ 00:低 01:中 02:自動 アクノリッジメント (n) () (セットID) () (OK/NG) (a) (e)(データ)(x)
- \* この機能は、一部のモデルでは利用できない場合があり ます。

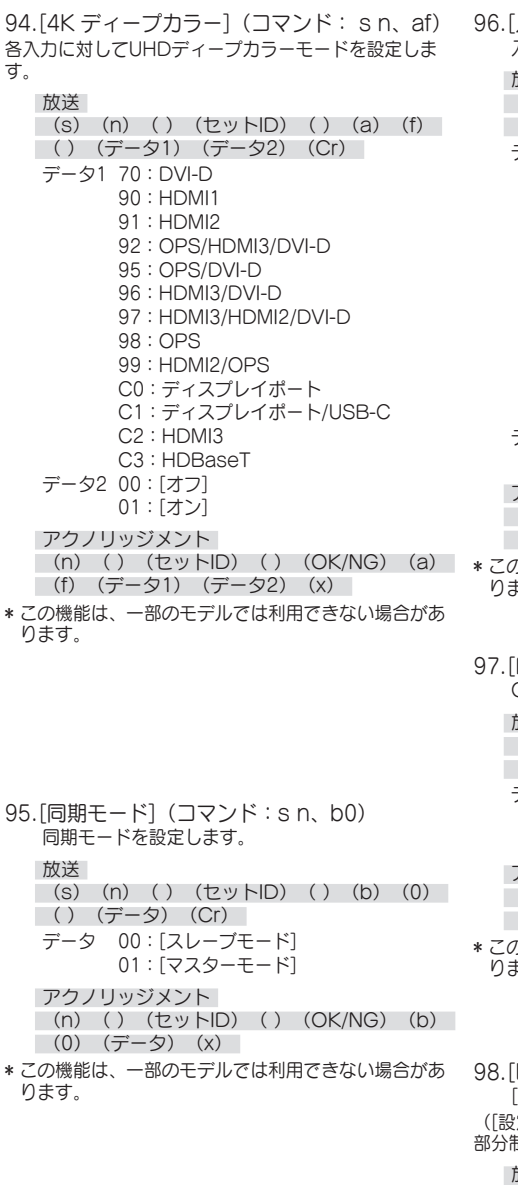

入力マネージャー](コマンド:sn、b1) 入力によってラベルを設定します。

### 放送

- (s) (n) () (セットID) () (b) (1)
- ( ) (データ1) (データ2) (Cr)
- データ1 90:HDMI1
	- 91:HDMI2
		- 92:OPS/HDMI3/DVI-D
	- 95:OPS/DVI-D
	- 96:HDMI3/DVI-D
	- 97:HDMI3/HDMI2/DVI-D
	- 98:OPS
	- 99:HDMI2/OPS
	- C0:ディスプレイポート
	- C1:ディスプレイポート/USB-C
	- C2:HDMI3 C3:HDBaseT
- データ2 00:DTV
- 01:PC
- アクノリッジメント
- (n) () (セットID) () (OK/NG) (b) (1) (データ1) (データ2) (x)
- 0機能は、一部のモデルでは利用できない場合があ ります。
- PC/OPSのオン/オフ](コマンド:sn、8b) OPS/PC電源コントロールモードを設定します。

放送

- (s) (n) () (セットID) () (8) (b)
- ( ) (データ) (Cr) データ 00:[無効化]
- 01:[同期(オン)] 02:[同期(オン/オフ)]
- アクノリッジメント
- (n) () (セットID) () (OK/NG) (8) (b)(データ)(x)
- 0機能は、一部のモデルでは利用できない場合があ ります。
- LED部分制御](コマンド:sn、c1) [LED部分制御]を設定します。
- ([設定] → [表示] → [プロ設定]の下のサブ項目で、LED 部分制御を設定するための機能)
	- 放送 (s) (n) ( ) (セットID) ( ) (c) (1) ( ) (データ) (Cr)
	- データ 00:[オフ] 01:[オン]
	- アクノリッジメント (n)( )(セットID)( )(OK/NG)(c) (1)(データ)(x)
- \* この機能は、一部のモデルでは利用できない場合があ ります。
- 99.[スキャン反転](コマンド:s n、87) スキャン反転のオン/オフ状態を制御します。
	- 放送
	- (s)(n)( )(セットID)( )(8)(7) ( )(データ)(Cr) データ 00:Off (オフ) 01:On (オン)
	- アクノリッジメント
	- (n) ( ) (セットID) ( ) (OK/NG) (8) (7)(データ)(x)
- \* この機能は、一部のモデルでは利用できない場合があ ります。
- \* ビデオウォールモデルの値を変更した場合は、正常に 機能するように再起動してください。
- 100. [フレームコントロール](コマンド:s n、b7)
- フレームコントロールを制御します。
	- 放送
	- (s) (n) ( ) (セットID) ( ) (b) (7)
	- ( )(データ)(Cr) データ 00:Off (オフ)
		- 01:On (オン)

アクノリッジメント

- (n) () (セットID) () (OK/NG) (b) (7)(データ)(x)
- \* この機能は、一部のモデルでは利用できない場合があ ります。
- \* ビデオウォールモデルの値を変更した場合は、正常に 機能するように再起動してください。
- 101. [Average Picture Level自動制御] ( コマンド:s n、be)
- Average Picture Level自動制御を設定します。
	- 放送
	- (s)(n)( )(IDの設定)( )(b)(e)( )(データ)(Cr)
	- データ 00:[オフ]
		- 01:[オン]
	- アクノリッジメント
	- (n)( )(IDの設定)( )(OK/NG)(b)(e)(データ)(x)
- \* この機能は、一部のモデルでは利用できない場合があ ります。

102. 明るさ値を読み取る(コマンド:m u) 明るさ値を確認します。

放送

- (m)(u)( )(IDの設定)( )(FF)(Cr)
- アクノリッジメント (u)()(IDの設定)()(OK/NG)(データ1)(データ2) (データ3)(データ4) (データ5)(データ6)(データ7)(x) データ1 00~64:バックライトのPWM数0~100 データ2 00~ff:値の上位1バイトは、CA210によ り測定されます。 データ3 00~ff:値の下位1バイトは、CA210によ り測定されます。 CA210測定値は、16進数では:0000~ffff、10進 数では:0~65535 データ4 00~ff:値の上位1バイトは、BLU 1セン サーにより測定されます。 データ5 00~ff:値の下位1バイトは、BLU 1セン サーにより測定されます データ6 00~ff:値の上位1バイトは、BLU 2によ り測定されます データ7 00~ff:値の下位1バイトは、BLU 2セン サーにより測定されます BLU測定値は、16進数では:0000~ffff、10進数で  $\sqrt{t}$ : 0~65535
- \* CA210測定値は、製品が工場からリリースされると き、「校正」として入力されます。校正前にデフォルト 値は0です。
- \* この機能は、一部のモデルでは利用できない場合があ ります。
- 103. [画面エラーの検出](コマンド:t z) 画面エラーの検出機能を設定します。
	- 放送 (t)(z)( )(IDの設定)( )(データ)(Cr) データ 00:[オフ] 01:[オン]
	- アクノリッジメント (z)( )(IDの設定)( )(OK/NG)(データ)(x)
- \* この機能は、一部のモデルでは利用できない場合があ ります。
- 104. [ステレオモード](コマンド:s n、c2 )

### ステレオモードを制御します。

- 放送 (s)(n)( )(IDの設定)( )(c)(2)( )(データ)(Cr) データ 00:左/右 01:左/左
	- 02:右/右

アクノリッジメント

- (n)( )(IDの設定)( )(OK/NG)(c)(2)(データ)(x)
- \* この機能は、一部のモデルでは利用できない場合があ ります。

- 105. [HDR映像モード](コマンド:s n、c4) HDR映像モードを選択します。 放送 (s)(n)( )(IDの設定)( )(c)(4)( )(データ)(Cr) データ 00:モール/QSR 01:全般 02:官公庁/企業 04:教育 アクノリッジメント (n)( )(IDの設定)( )(OK/NG)(c)(4)(データ)(x) \* モデルにより、一部の機能がサポートされない場合が あります。 \* HDRコンテンツが実行されているときのみ機能しま す。 106. [ダイナミックトーンマッピング](コ マンド:s n、c5) ダイナミックトーンマッピングを選択します。 放送 (s)(n)( )(IDの設定)( )(c)(5)( )(データ)(Cr) データ 00:[オフ] 01:[オン] アクノリッジメント (n)( )(IDの設定)( )(OK/NG)(c)(5)(データ)(x) \* モデルにより、一部の機能がサポートされない場合が あります。 \* HDRコンテンツが実行されているときのみ機能しま す。 107. [LED部分制御] (コマンド: s n、c6 ) LED部分制御を設定します。 (「設定] → [表示] → [映像モード] → [映像オプショ ン]の下のサブ項目で、LED部分制御を設定するための 機能)
	- 放送 (s)(n)( )(IDの設定)( )(c)(6)( )(データ)(Cr)
	- データ 00:[オフ]
		- 01:[低]
			- 02:[中]
			- 03:[高]
	- アクノリッジメント
	- (n)( )(IDの設定)( )(OK/NG)(c)(6)(データ)(x)
- \* この機能は、一部のモデルでは利用できない場合があ ります。
- 108. [USB2 → HDBaseT](コマンド、s n、c3) USB2 → HDBaseTを設定します。 放送 (s)(n)( )(IDの設定)( )(c)(3)( )(データ)(Cr) データ 00:[オフ] 01:[オン] アクノリッジメント (n)( )(IDの設定)( )(OK/NG)(c)(3)(データ)(x) \* この機能は、一部のモデルでは利用できない場合があ ります。
- 109. [パスワードの変更](コマンド: s n, a7)
- パスワードを変更します。
	- 放送 (s)(n)( )(セットID)( )(a)(7)( )(データ1) (データ2)(データ3) (データ4)(データ5)(データ6)( )(データ7) (データ8)(データ9) (データ10)(データ11)(データ12)(Cr) データ 1~6:0~9(以前に設定されたパスワー ド) データ 7~12:0~9(新しいパスワード) 確認 (n)( )(セットID)( )(OK/NG)(a)(7)( )(データ1) (データ2)(データ3) (データ4)(データ5)(データ6)( )(データ7) (データ8)(データ9)
	- (データ10)(データ11)(データ12)(x)
- \* この機能は、一部のモデルでは利用できない場合があ ります。
- 110. [輝度範囲の調整](コマンド:s n, ab)
- 輝度範囲を調整します。

放送 (s)(n)( )(セットID)( )(a)(b)( )(データ1)( ) (データ2)(Cr) データ1 00:最小明るさコントロール 01:最大明るさコントロール データ1 00~64:リモコン 確認 (n)( )(セットID)( )(OK/NG)(a)(b)(データ1) (データ2)(x) \* この機能は、一部のモデルでは利用できない場合があ ります。 \* Data2は、5の倍数である16進値のみをサポートし ます。

\* 最小輝度値の範囲を最大輝度値の範囲より大きくする ことはできません。また、最大輝度値の範囲を最小輝 度値の範囲よりも小さくすることはできません。

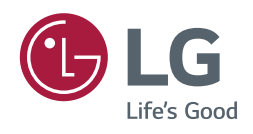